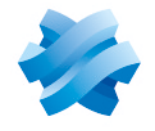

**STORMSHIELD** 

# GUIDE STORMSHIELD DATA SECURITY ENTERPRISE

# ADVANCED CONFIGURATION **GUIDE**

Version 11.1

Document last updated: April 04, 2024 Reference: sds-en-sdse-advanced configuration guide-v11.1

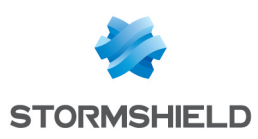

# Table of contents

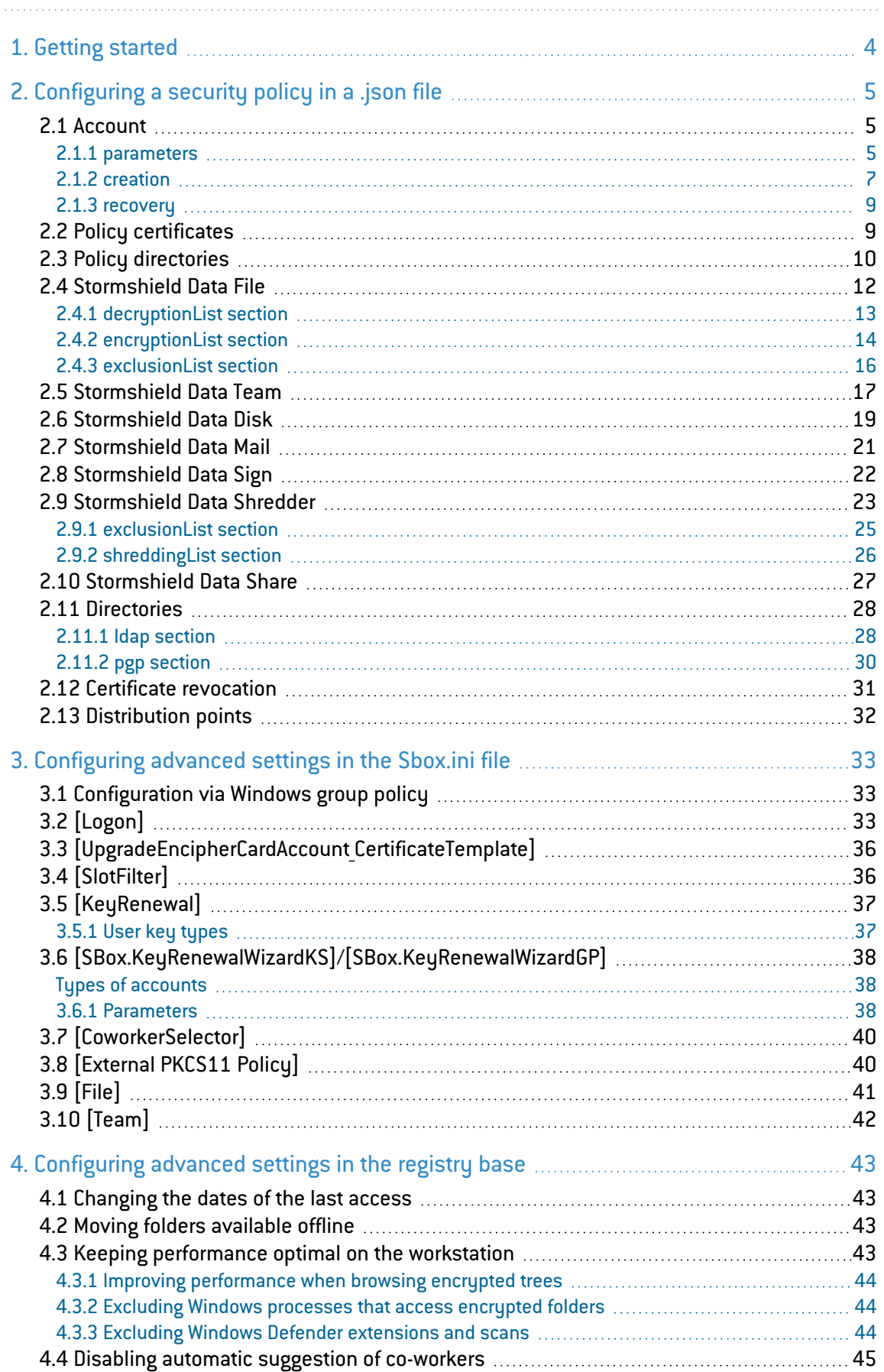

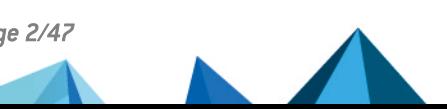

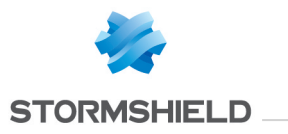

5. Further [reading](#page-45-0) [46](#page-45-0)

In the documentation, Stormshield Data Security Enterprise is referred to in its short form: SDS Enterprise and Stormshield Data Management Center in its short form: SDMC.

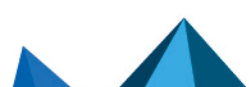

*Page 3/47 sds-en-sdse-advanced\_configuration\_guide-v11.1 - 04/04/2024*

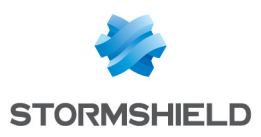

# <span id="page-3-0"></span>1. Getting started

This guide describes the use of configuration files and the Windows registry base to configure SDS Enterprise security policies.

Stormshield Data Security Enterprise policy settings can be configured in several ways:

- In the **SDMC administration console**, which can be accessed at <https://sds.stormshieldcs.eu/admin>. The console allows you to create and configure security policies via a graphical interface that feeds the *.json* configuration file. For more information, refer to the *Managing security policies in SDMC* in the Administration guide. A number of advanced parameters are not available in SDMC, but only in the different configuration files below.
- <sup>l</sup> Directly in *.json* configuration files that contain the large majority of the configuration parameters found in security policies. There is one file per security policy. For more information, refer to the section [Configuring](#page-4-0) a security policy in a .json file. All settings in the SDMC administration console can also be configured in the *.json* file.
- In an *SBox.ini* configuration file that contains only some advanced parameters. For further information, refer to the section [Configuring](#page-32-0) advanced settings in the Sbox.ini file.
- In the Windows registry base for the Stormshield Data Team feature. For further information, refer to the section [Configuring](#page-42-0) advanced settings in the registry base.

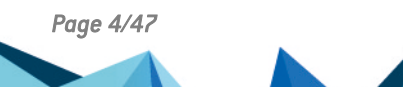

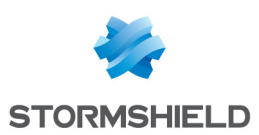

# <span id="page-4-0"></span>2. Configuring a security policy in a *.json* file

- 1. Create and configure a security policy in the SDMC administration console. This will generate a file in JSON format with the name of the security policy, e.g., *defaultpolicy.json*. For more information, see section *Managing security policies in SDMC* in the Administration guide.
- 2. Download the file. For more information, see section *Installing SDS Enterprise agents on user workstations* in the Administration guide.
- 3. Edit the *.json* file and manually modify its parameters. The file is divided into several sections, each of which correspond to a feature in SDS Enterprise. Various parameters are found in these sections.

The tables below contain the descriptions of the parameters, categorized by feature. Unless otherwise indicated, there must be parameters in the file. The tables also mention whether the parameter exists in the SDMC administration console and where to find it.

## <span id="page-4-1"></span>2.1 Account

User accounts can be configured in the *accountPolicy* section of the *.json* file, which is divided into several sub-sections: *parameters*, *creation* and *recovery*.

### <span id="page-4-2"></span>2.1.1 parameters

The operating parameters of user accounts can be configured in the *parameters* section described in the table below. In the SDMC administration console, the equivalent parameters are found in Policies > Accounts > Parameters.

For further information, refer to the section *Configuring generic account settings* in the Administration guide.

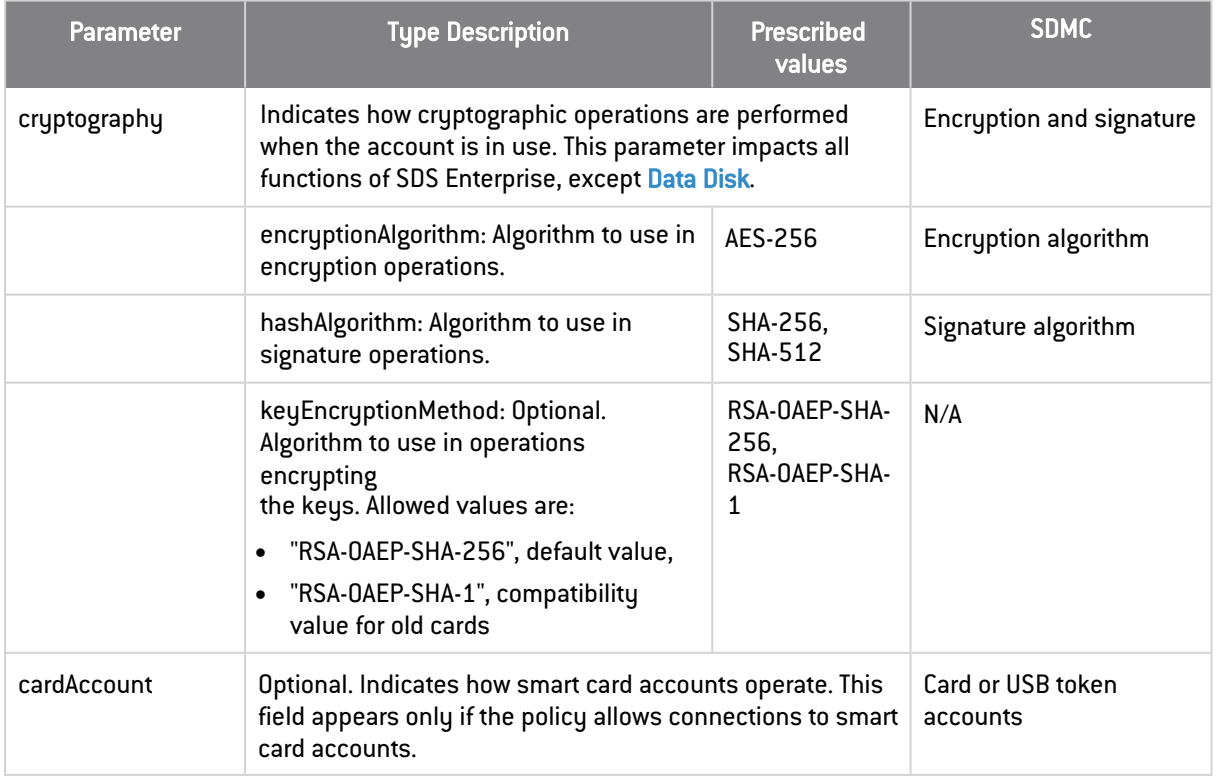

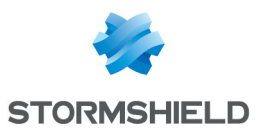

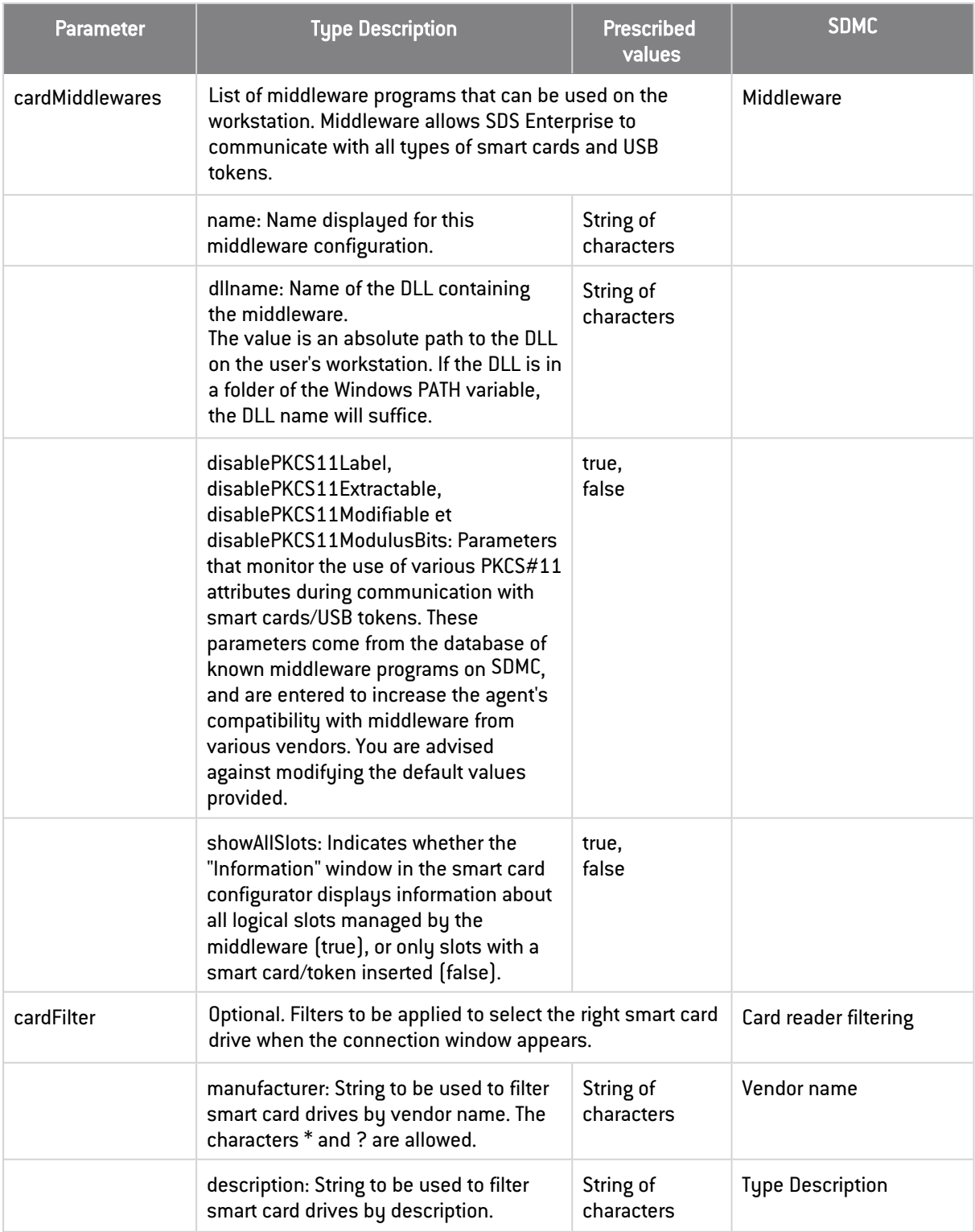

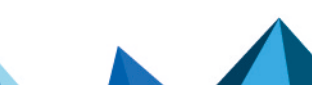

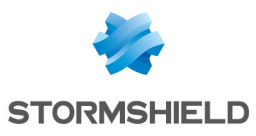

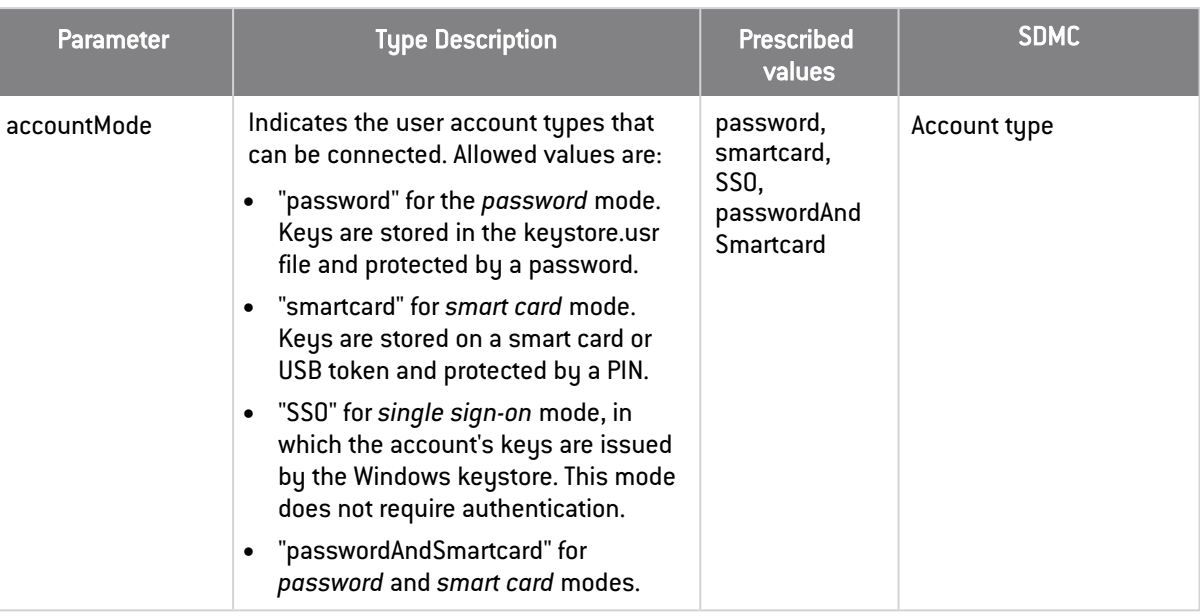

### <span id="page-6-0"></span>2.1.2 creation

The creation parameters of user accounts can be configured in the *creation* section described in the table below. In the SDMC administration console, the equivalent parameters are found in Policies > Accounts > Creation.

For further information, refer to the section *Setting account creation parameters* in the Advanced configuration guide.

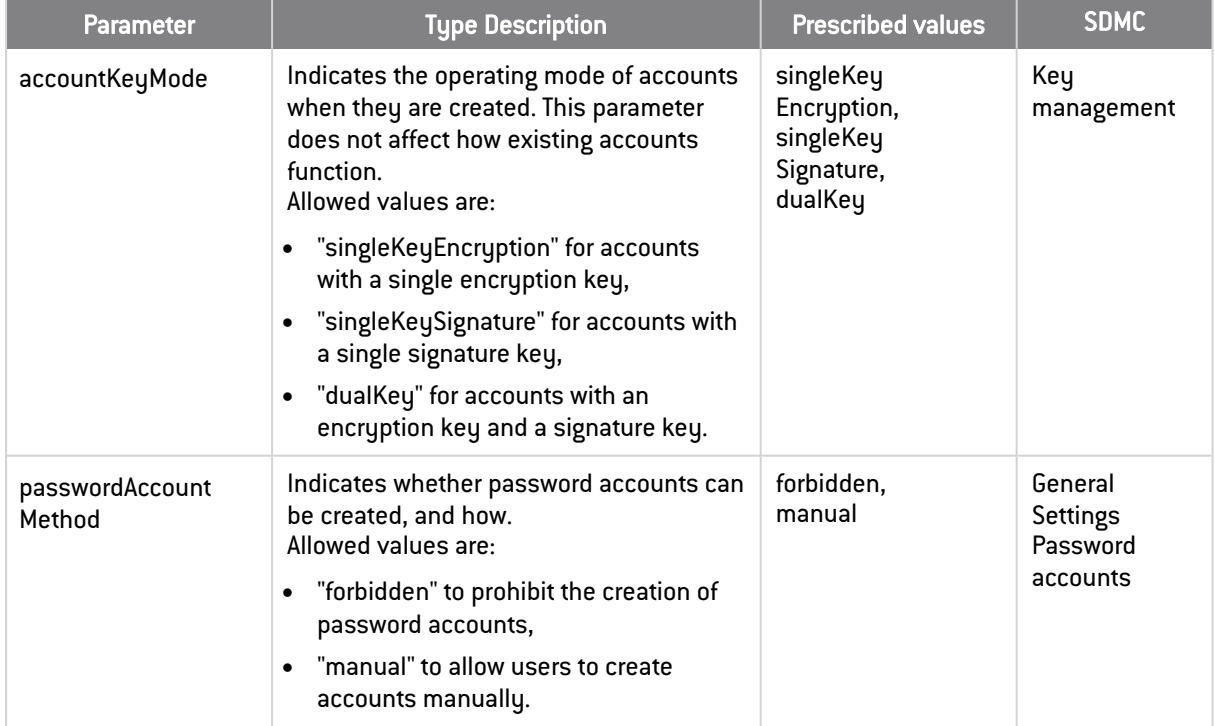

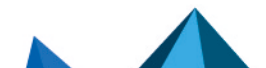

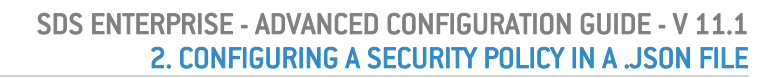

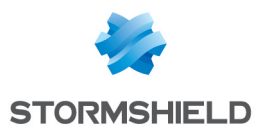

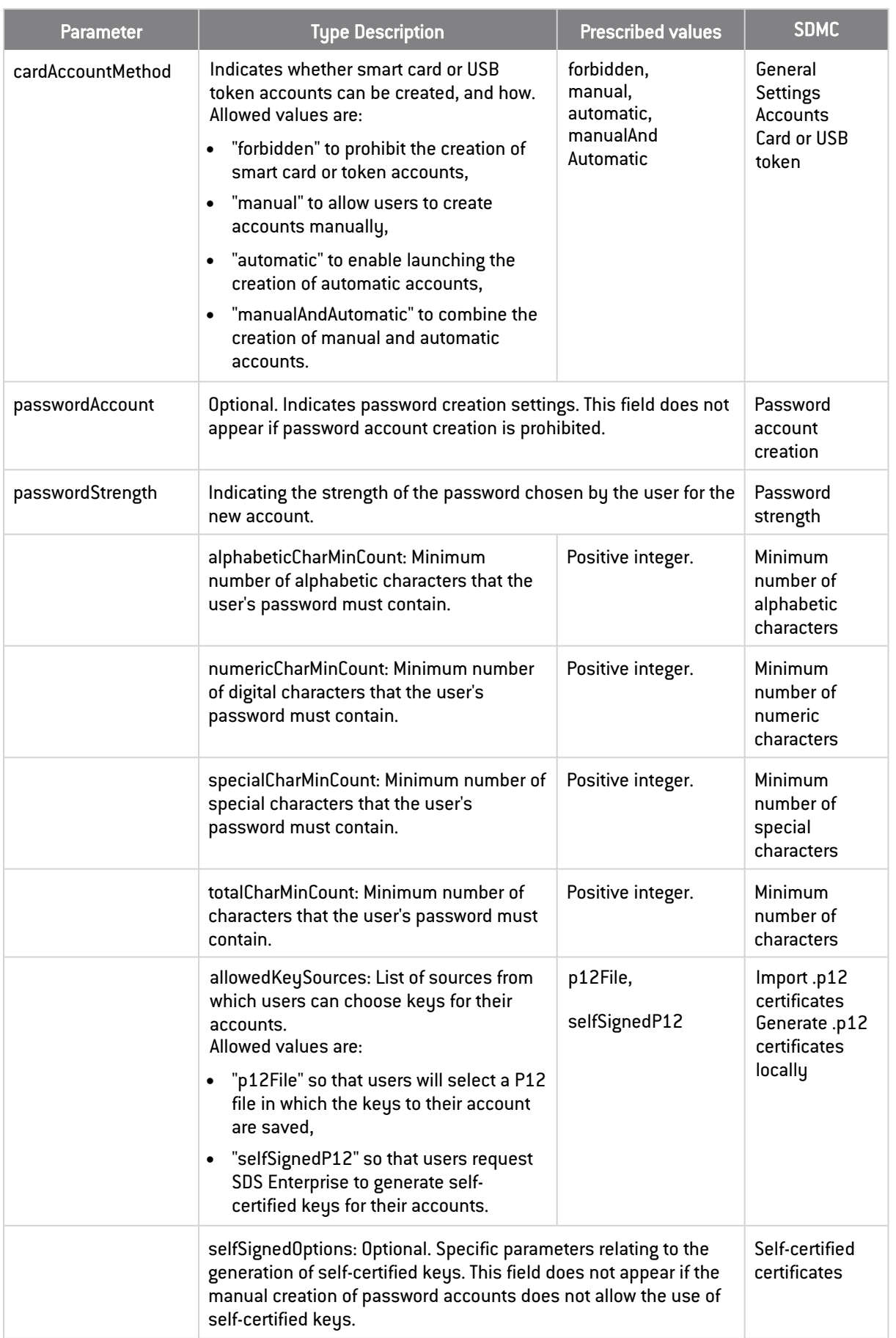

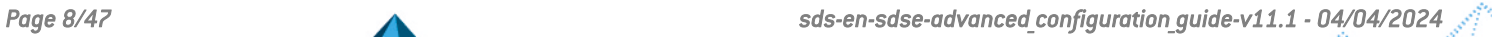

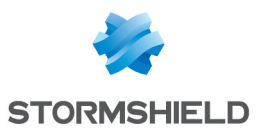

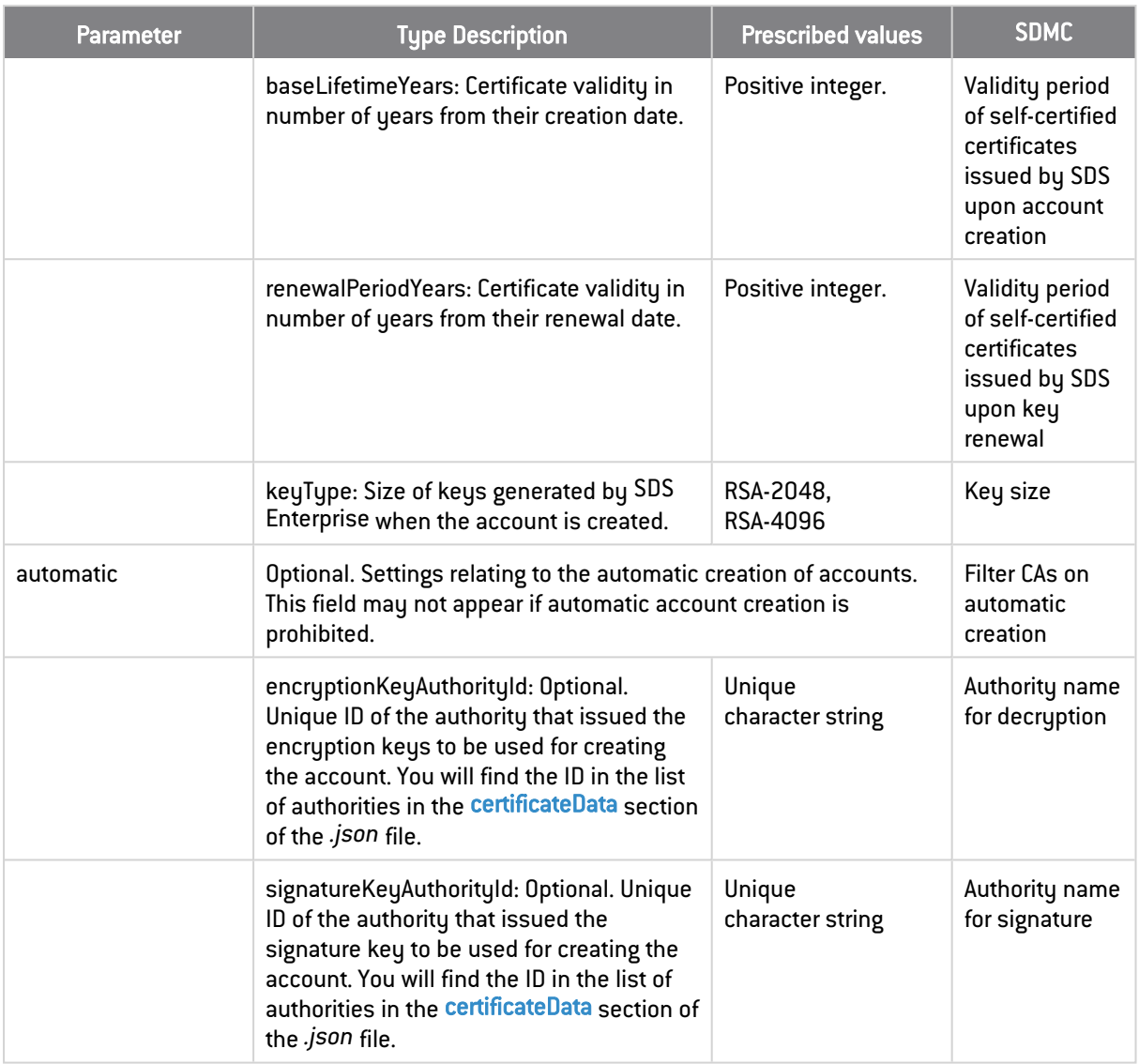

## <span id="page-8-0"></span>2.1.3 recovery

The recovery parameters of user accounts can be configured in the *recovery* section described in the table below. In the SDMC administration console, the equivalent parameters are found in Policies > Accounts > Data recovery.

For more information, see the section *Enabling data recovery* in the Administration Guide.

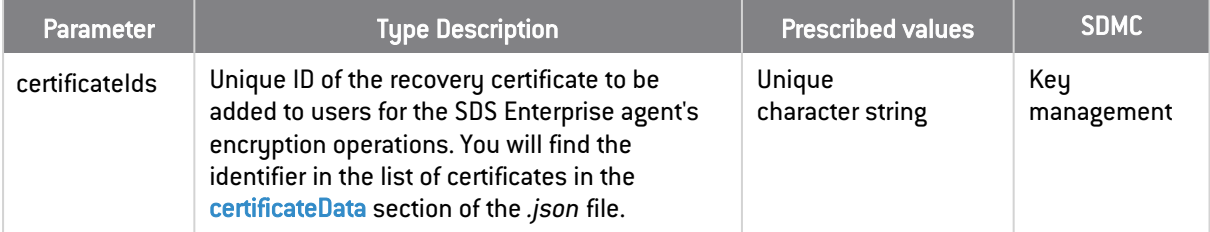

## <span id="page-8-1"></span>2.2 Policy certificates

The list of certificates used in the policy is specified in the *certificateData* section of the *.json* file. The table below describes its parameters. In the SDMC administration console, the

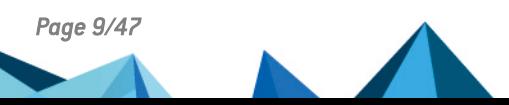

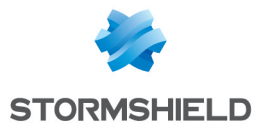

#### equivalent parameters are found in Certificate library.

For more information on certificates, refer to the section *Managing authority certificates and recovery certificates in SDMC* in the Administration guide.

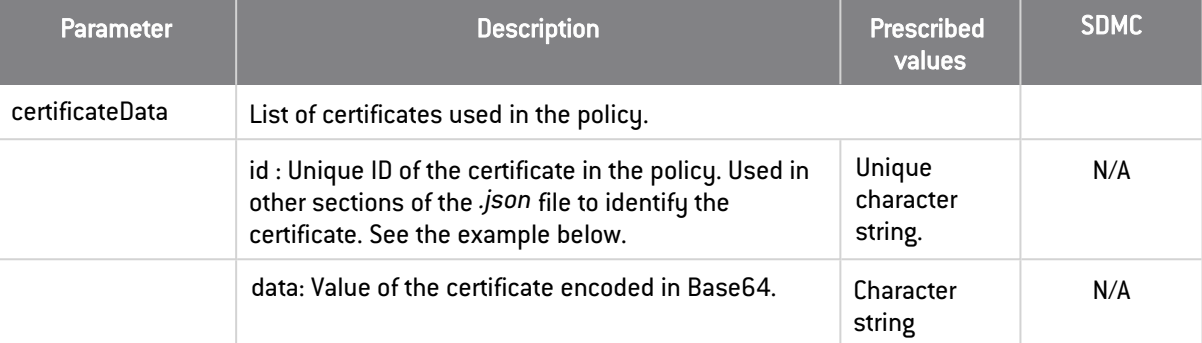

Example of a list of two certificates. The first represents the certificate of the authority that issues the keys to be used for creating an automatic account.

```
"certificateData": [
```

```
{
               "id": "0123456789ab-cdef-0123-4567-89abcdef",
               "data": "LS0tLS1CRUdJTiBDRVJU..."
       },
       {
               "id": "fedcba987654-3210-fedc-ba98-76543210",
               "data": "UlEWURDQ0FraWdBd0lCQ..."
       },
]
```
The ID of the first certificate "0123456789ab-cdef-0123-4567-89abcdef" is therefore used as the value in the parameters encryptionKeyAuthorityId and signatureKeyAuthorityId in the automatic account creation policy (accountPolicy section):

```
"automatic": {
 "encryptionKeyAuthorityId": "0123456789ab-cdef-0123-4567-
89abcdef",
  "signatureKeyAuthorityId": "0123456789ab-cdef-0123-4567-89abcdef"
}
```
## <span id="page-9-0"></span>2.3 Policy directories

The list of LDAP directories used in the policy is specified in the *ldapData* section of the *.json* file. The table below describes its parameters. In the SDMC administration console, the equivalent parameters are found in the LDAP library panel.

For more information on certificates, refer to the section *Managing LDAP directories in SDMC* in the Administration guide.

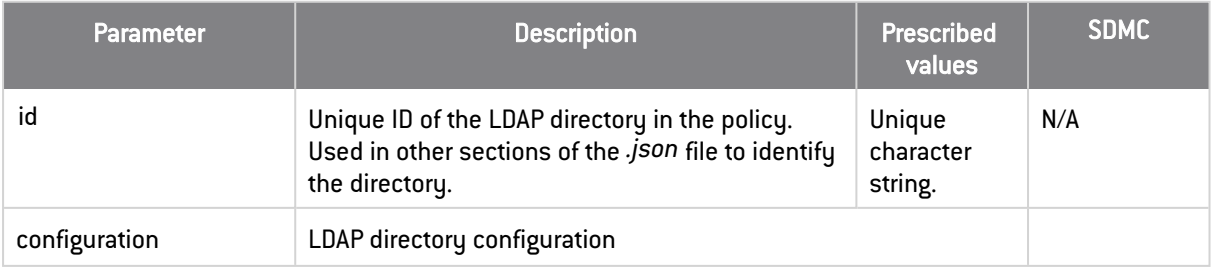

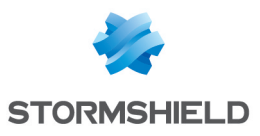

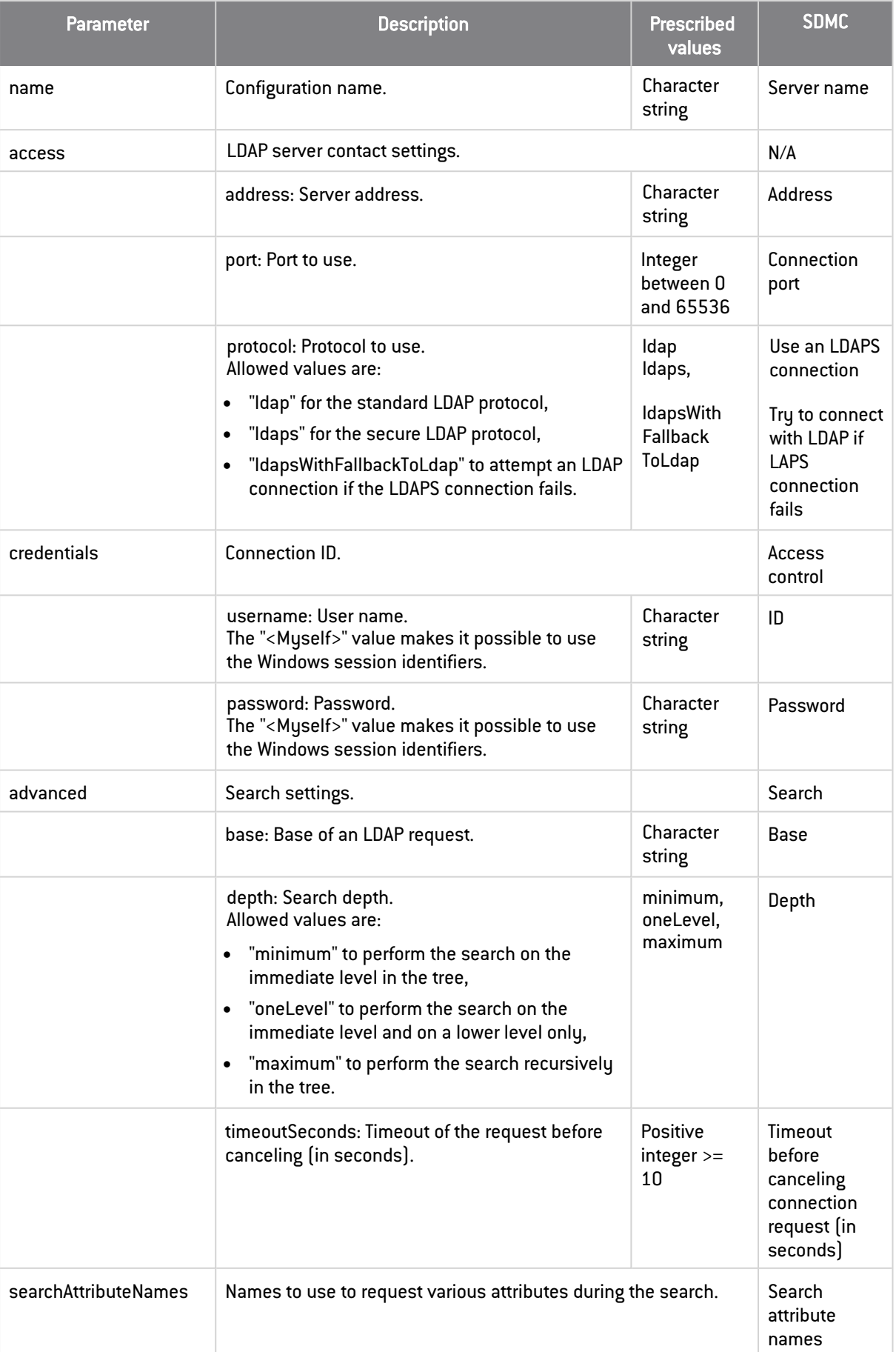

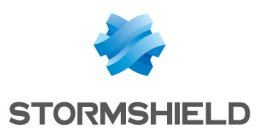

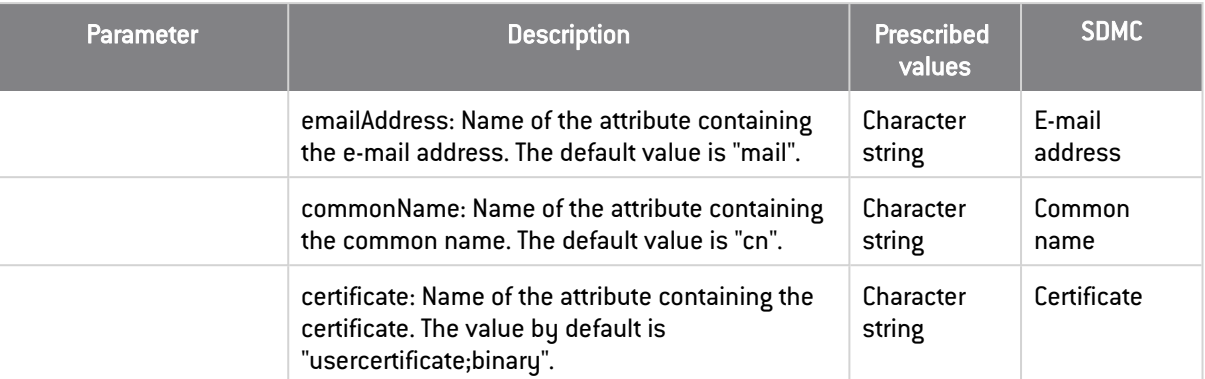

## <span id="page-11-0"></span>2.4 Stormshield Data File

Stormshield Data File can be configured in the *filePolicy* section of the *.json* file. The table below describes its parameters. In the SDMC administration console, the equivalent parameters are found in Policies > Features > File.

For more information on configuring this feature, refer to the section *ConfiguringStormshield Data File*in the Administration guide.

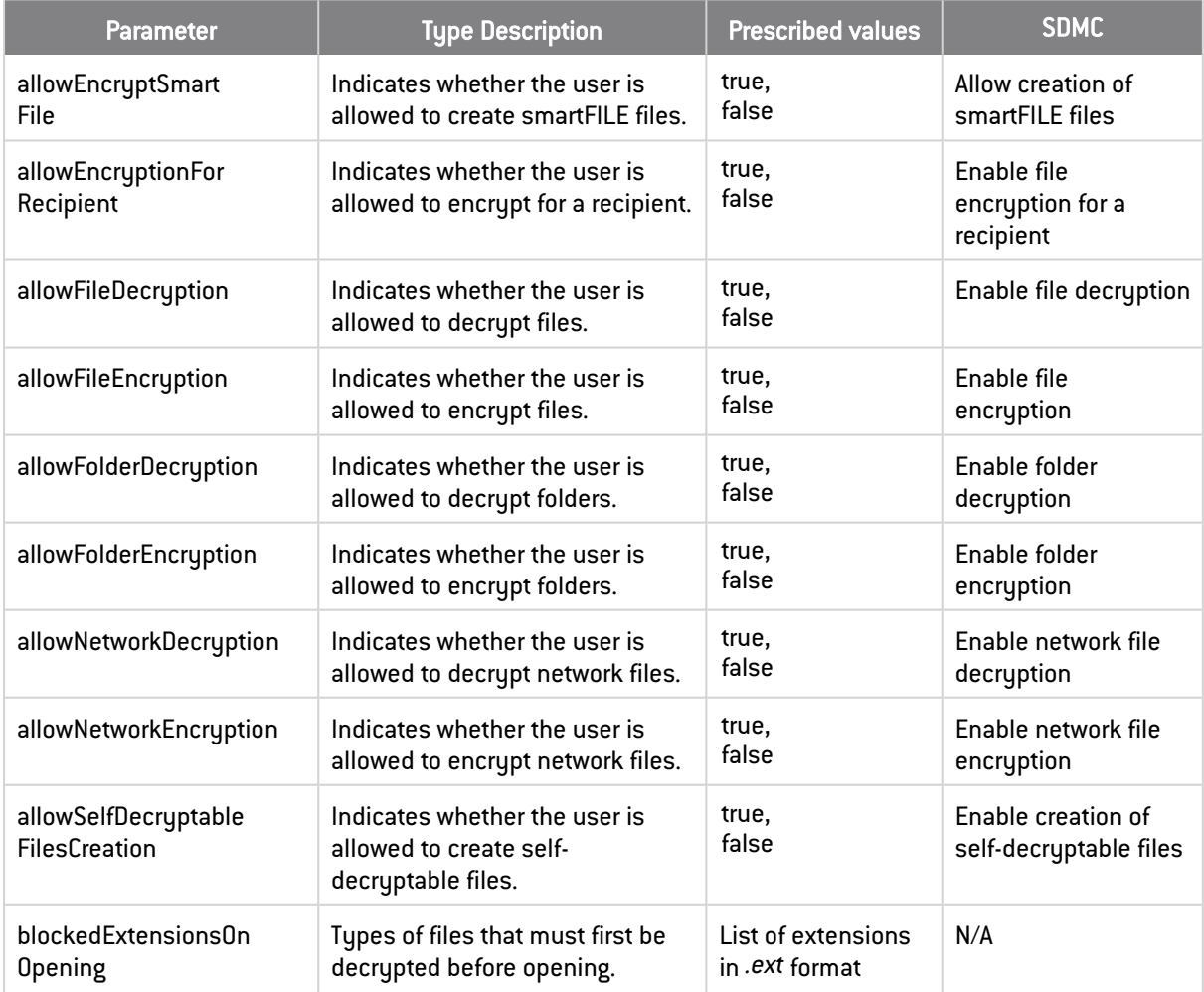

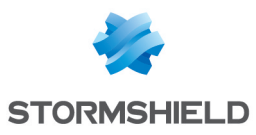

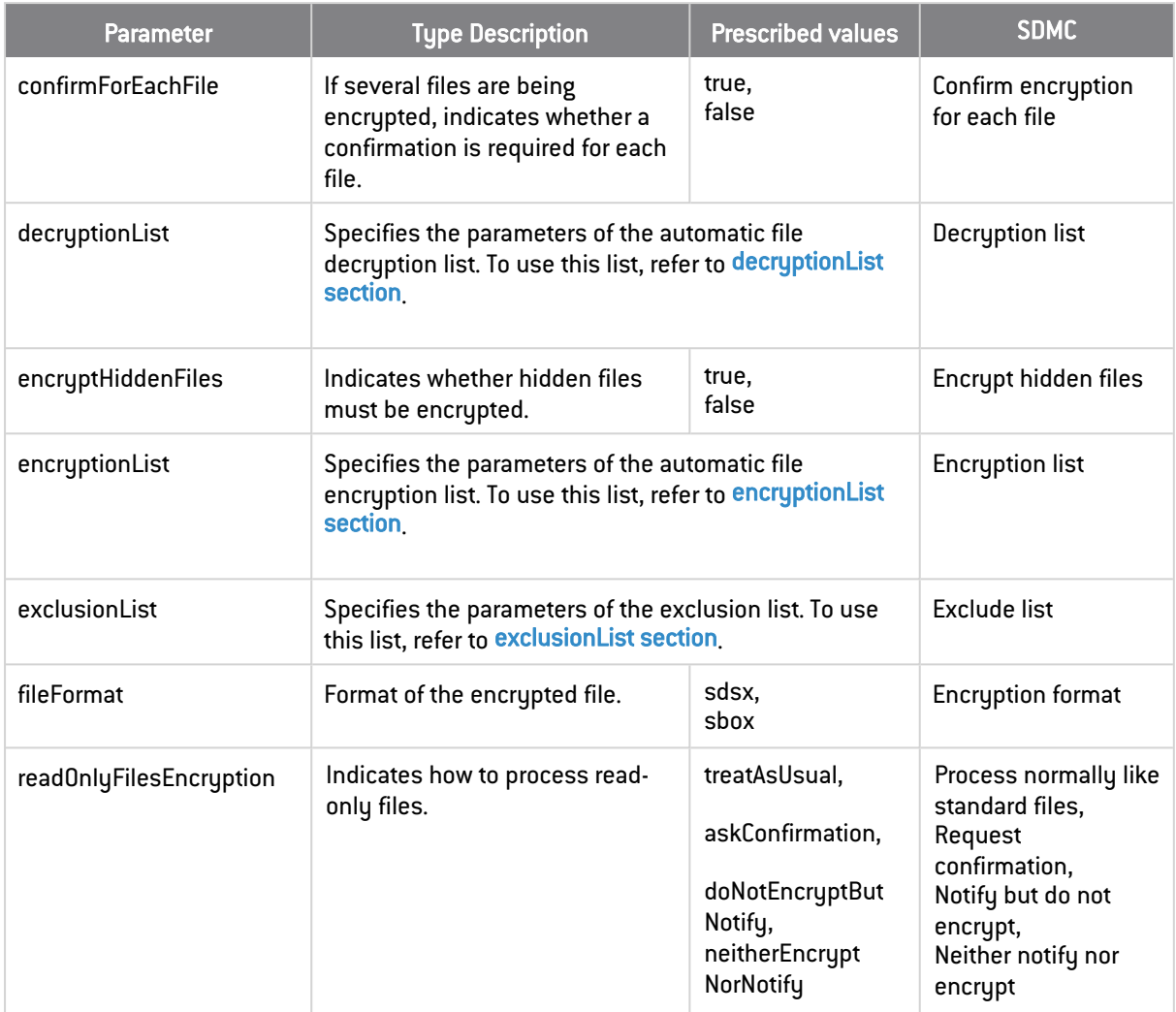

## <span id="page-12-0"></span>2.4.1 decryptionList section

Files included in decryption lists are automatically decrypted at a predetermined time or when a predetermined event takes place. The following parameters are specified in the *filePolicy.decryptionList* section of the *.json* file.

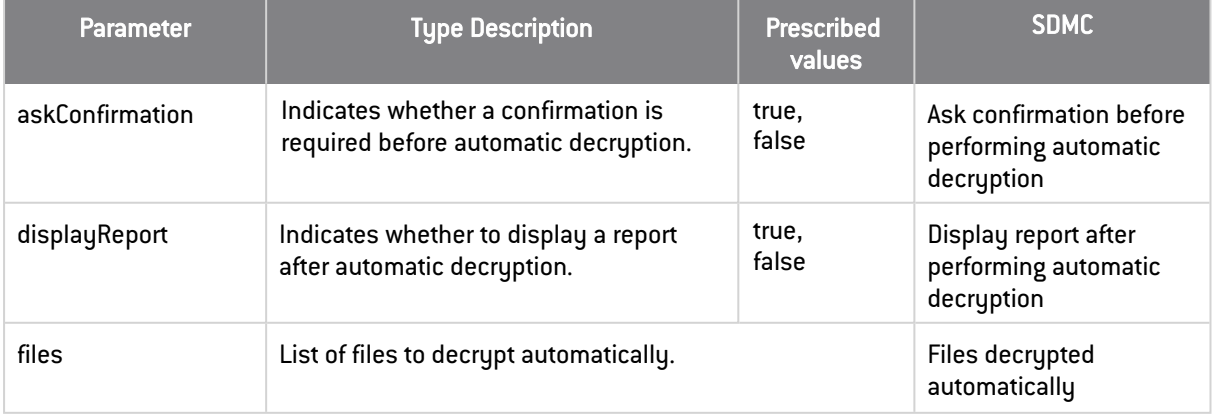

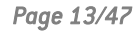

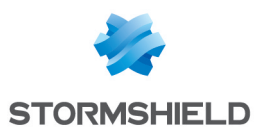

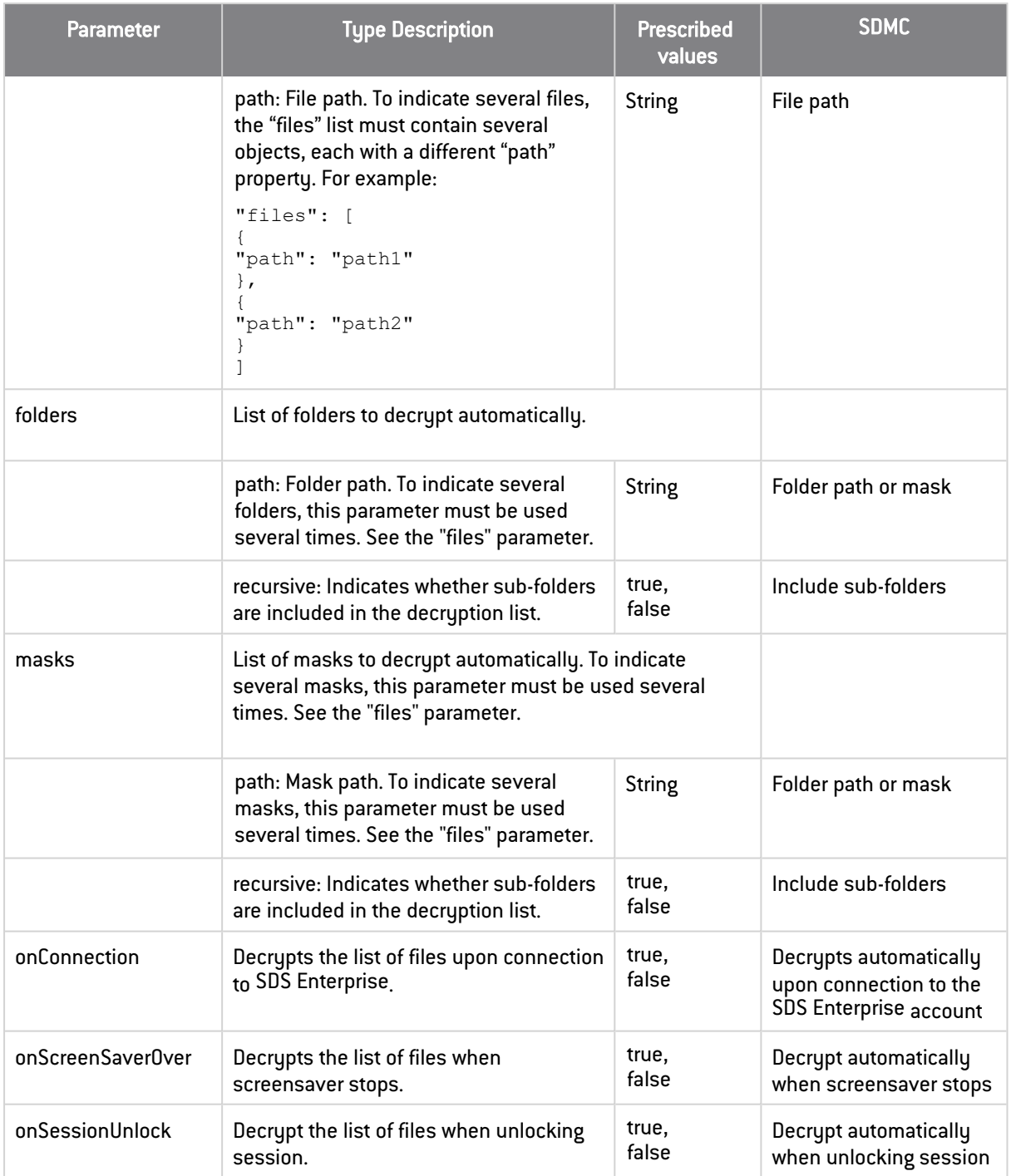

## <span id="page-13-0"></span>2.4.2 encryptionList section

Files included in encryption lists are automatically encrypted at a predetermined time or when a predetermined event takes place. The following parameters are specified in the *filePolicy.encryptionList* section of the *.json* file.

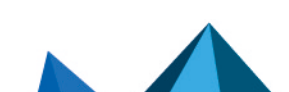

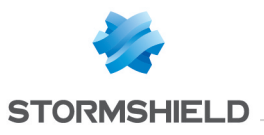

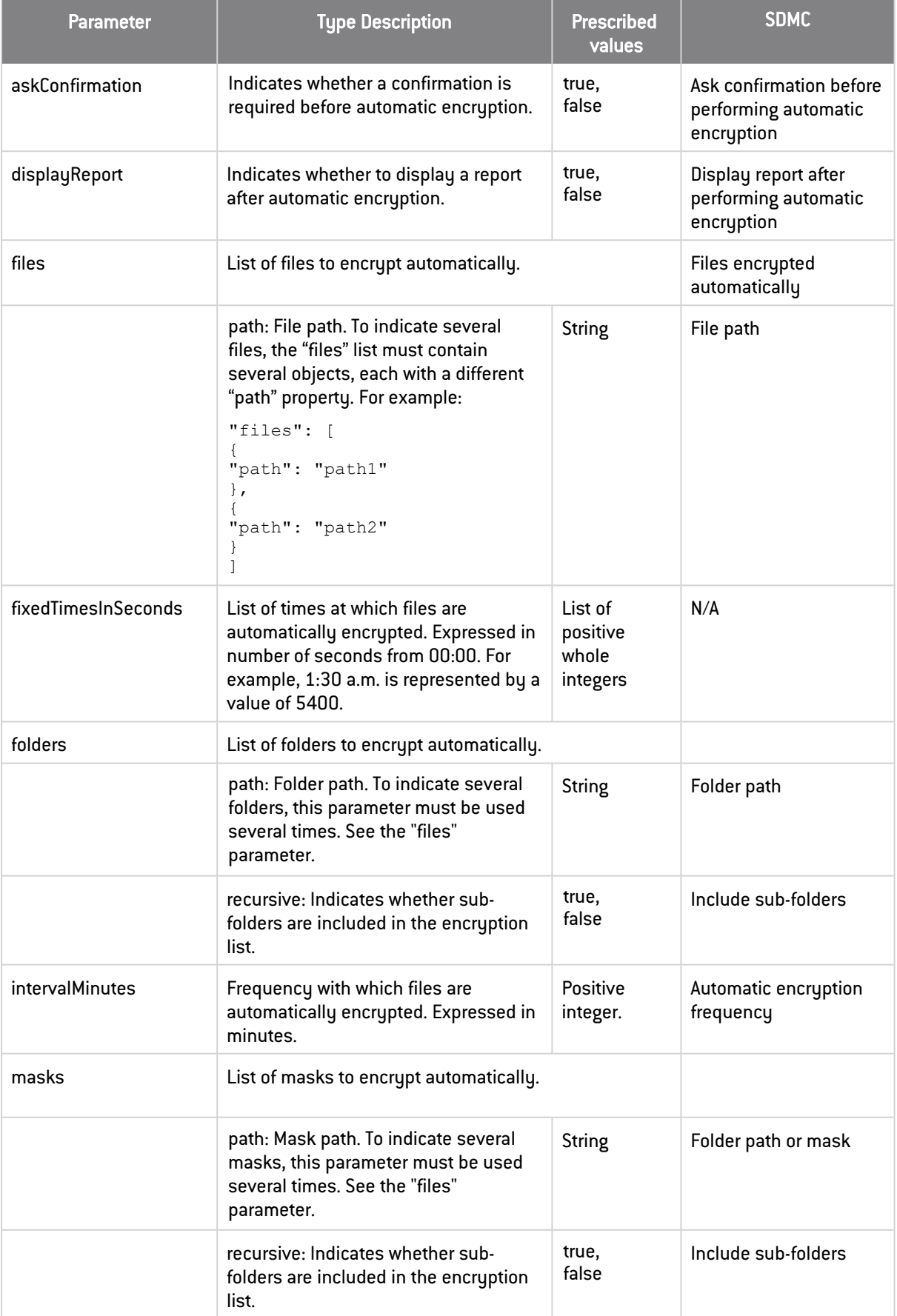

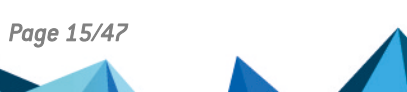

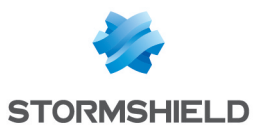

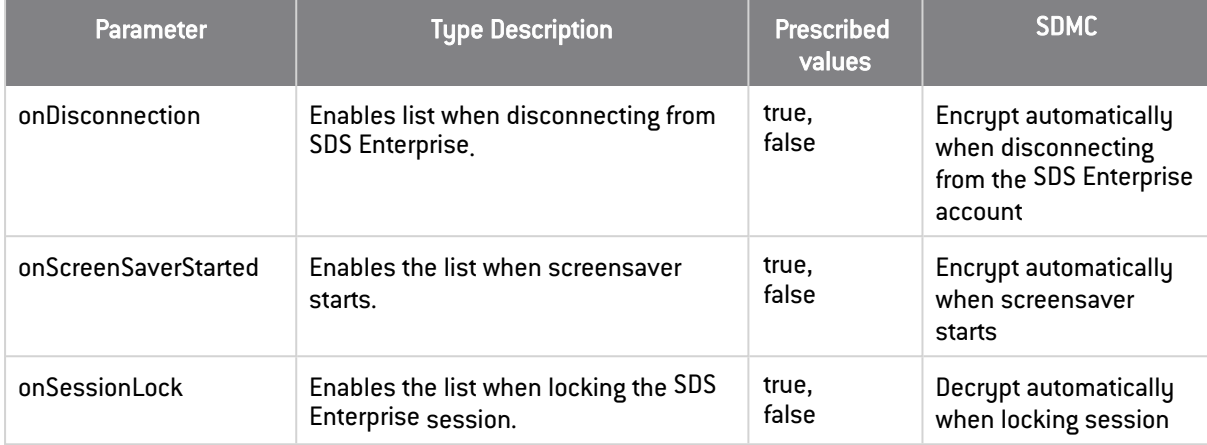

## <span id="page-15-0"></span>2.4.3 exclusionList section

Using an exclusion list, you can exclude some files to prevent them from being encrypted by mistake. The following parameters are specified in the *filePolicy.exclusionList* section of the *.json* file.

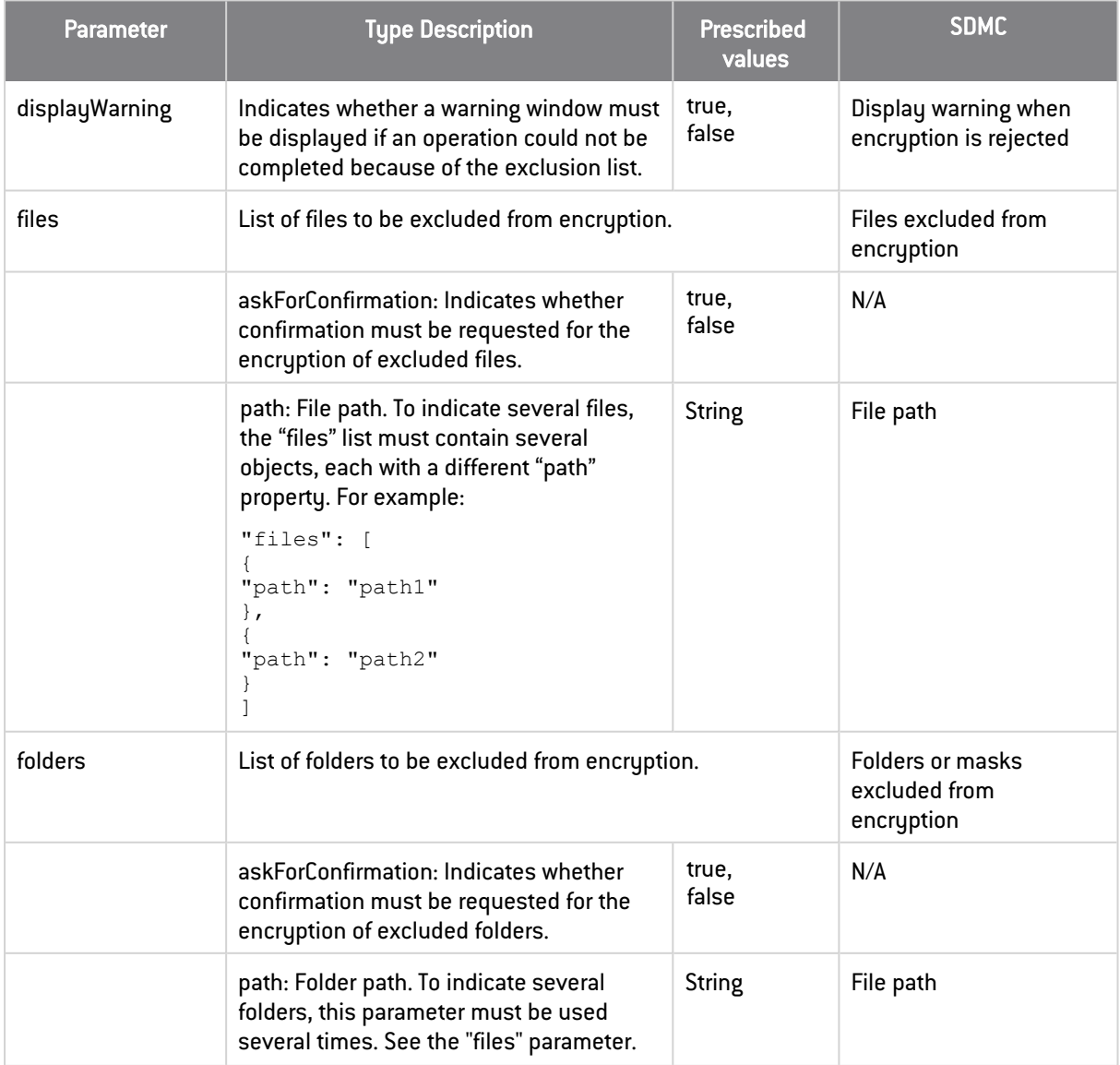

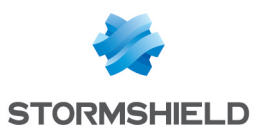

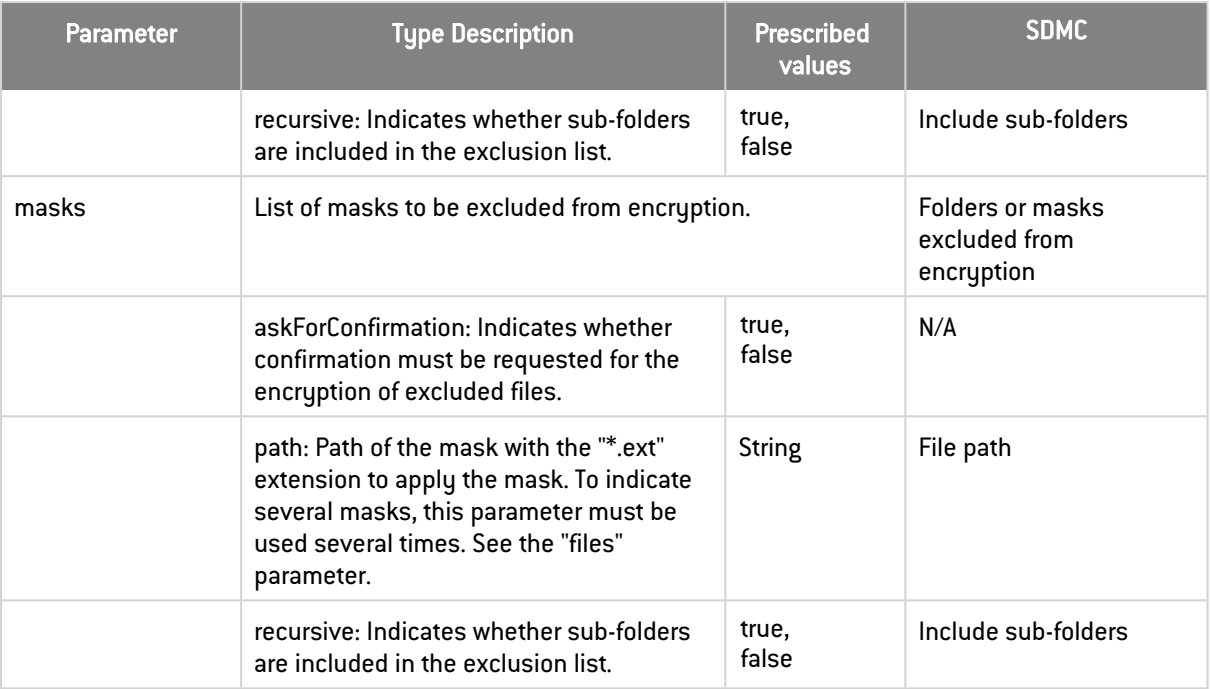

## <span id="page-16-0"></span>2.5 Stormshield Data Team

Stormshield Data Team can be configured in the *teamPolicy* section of the *.json* file. The table below describes its parameters. In the SDMC administration console, the equivalent parameters are found in Policies > Features > Team.

For more information on configuring this feature, refer to the section *Configuring Stormshield Data Team* in the Administration guide.

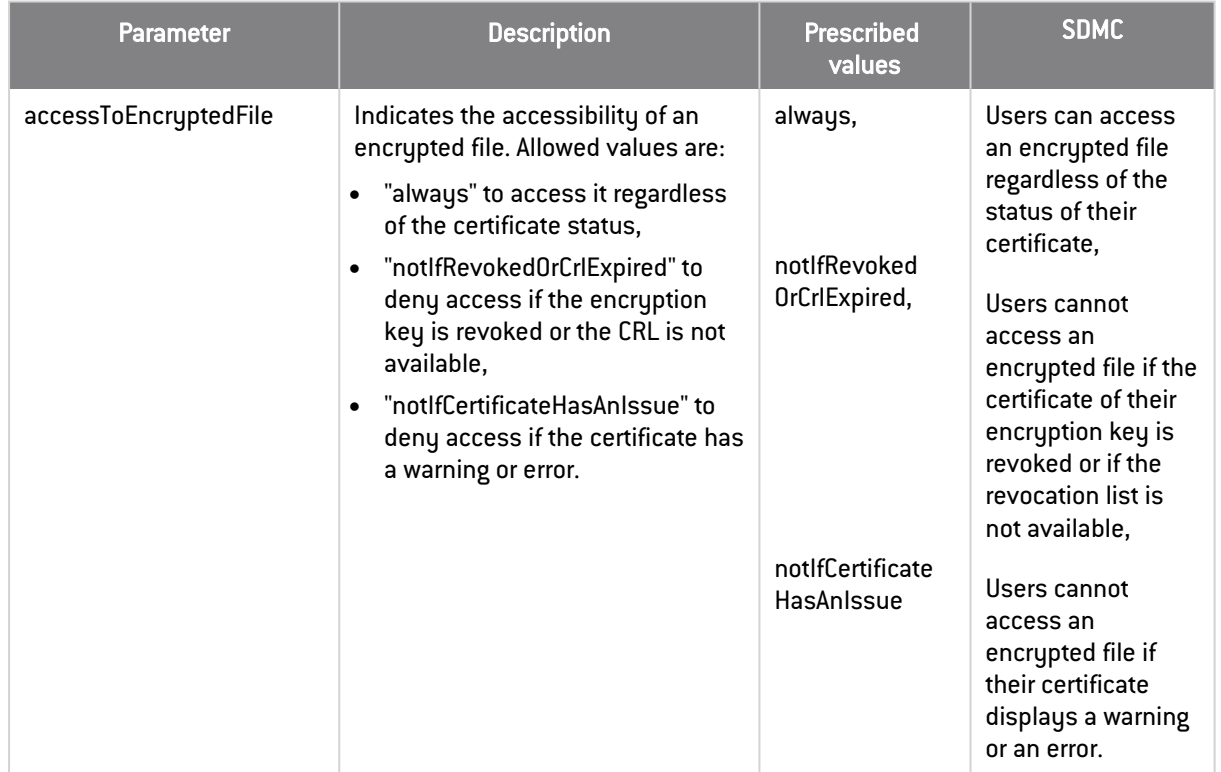

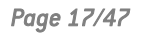

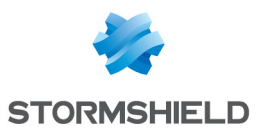

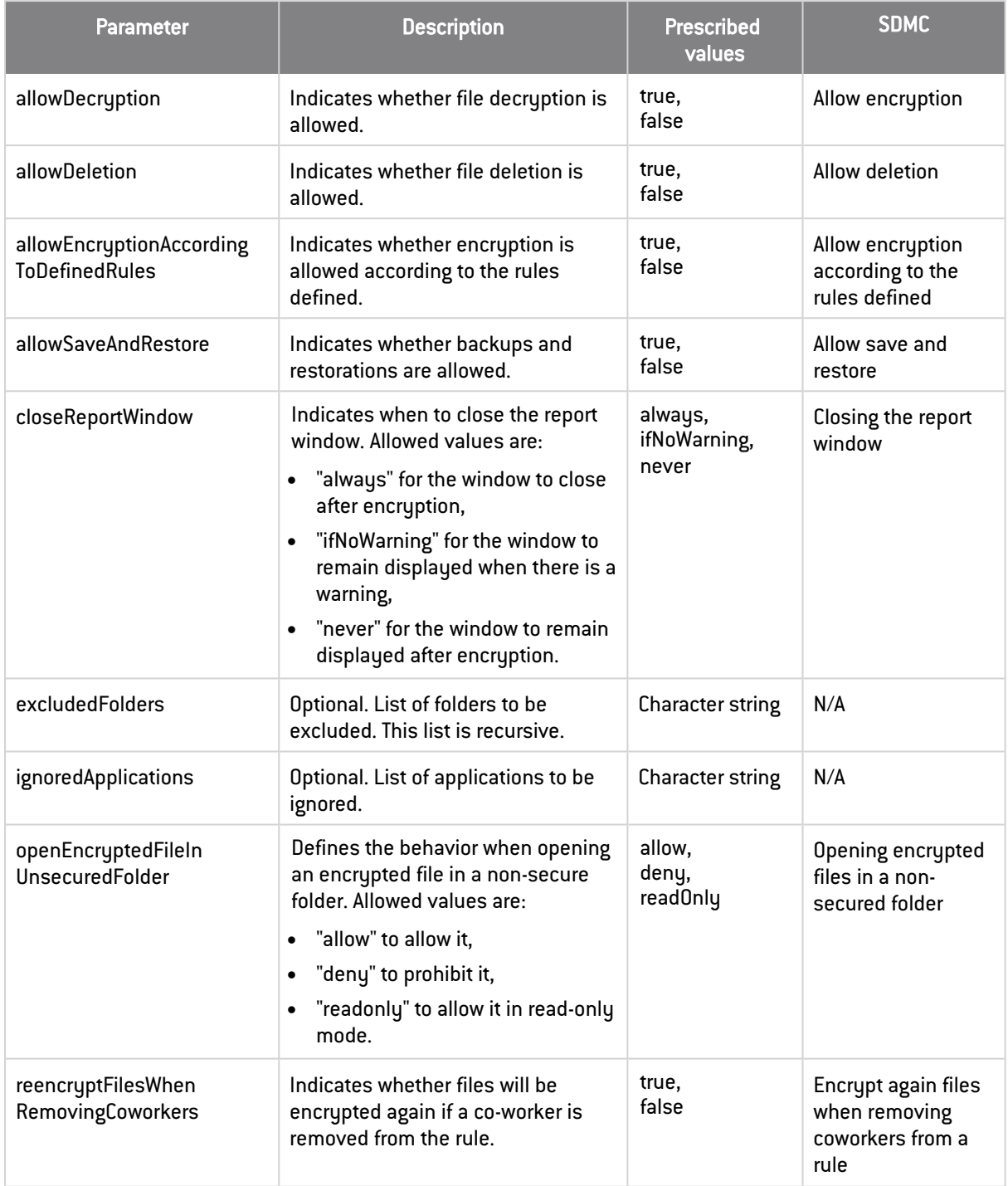

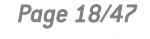

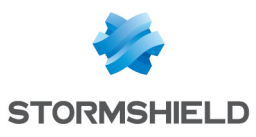

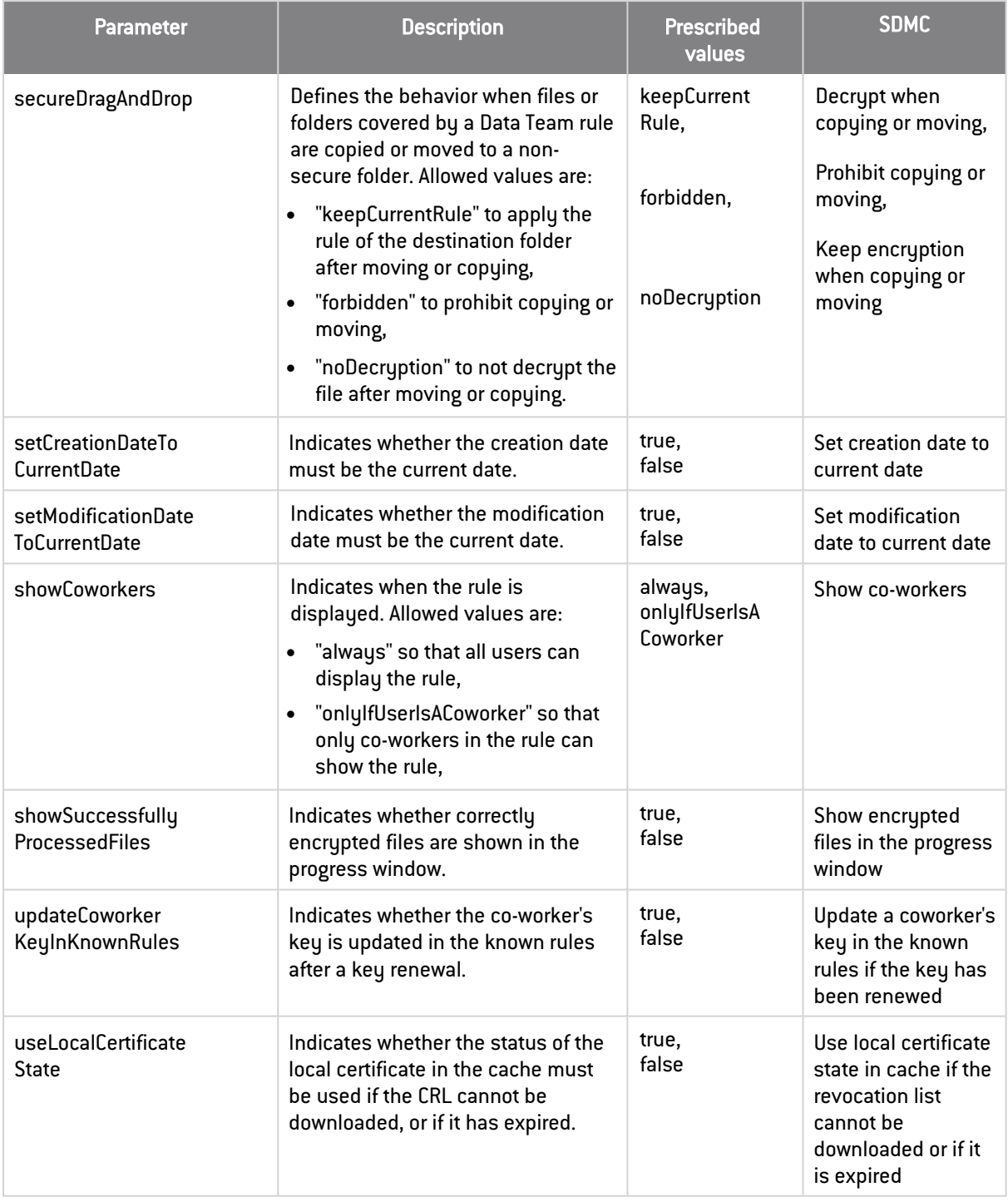

## <span id="page-18-0"></span>2.6 Stormshield Data Disk

Stormshield Data Disk can be configured in the *diskPolicy* section of the *.json* file. The table below describes its parameters. In the SDMC administration console, the equivalent parameters are found in Policies > Features > Disk.

For more information on configuring this feature, refer to the section *Configuring Stormshield Data Disk* in the Administration guide.

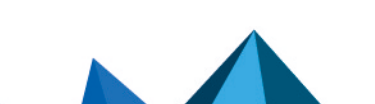

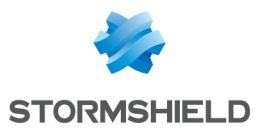

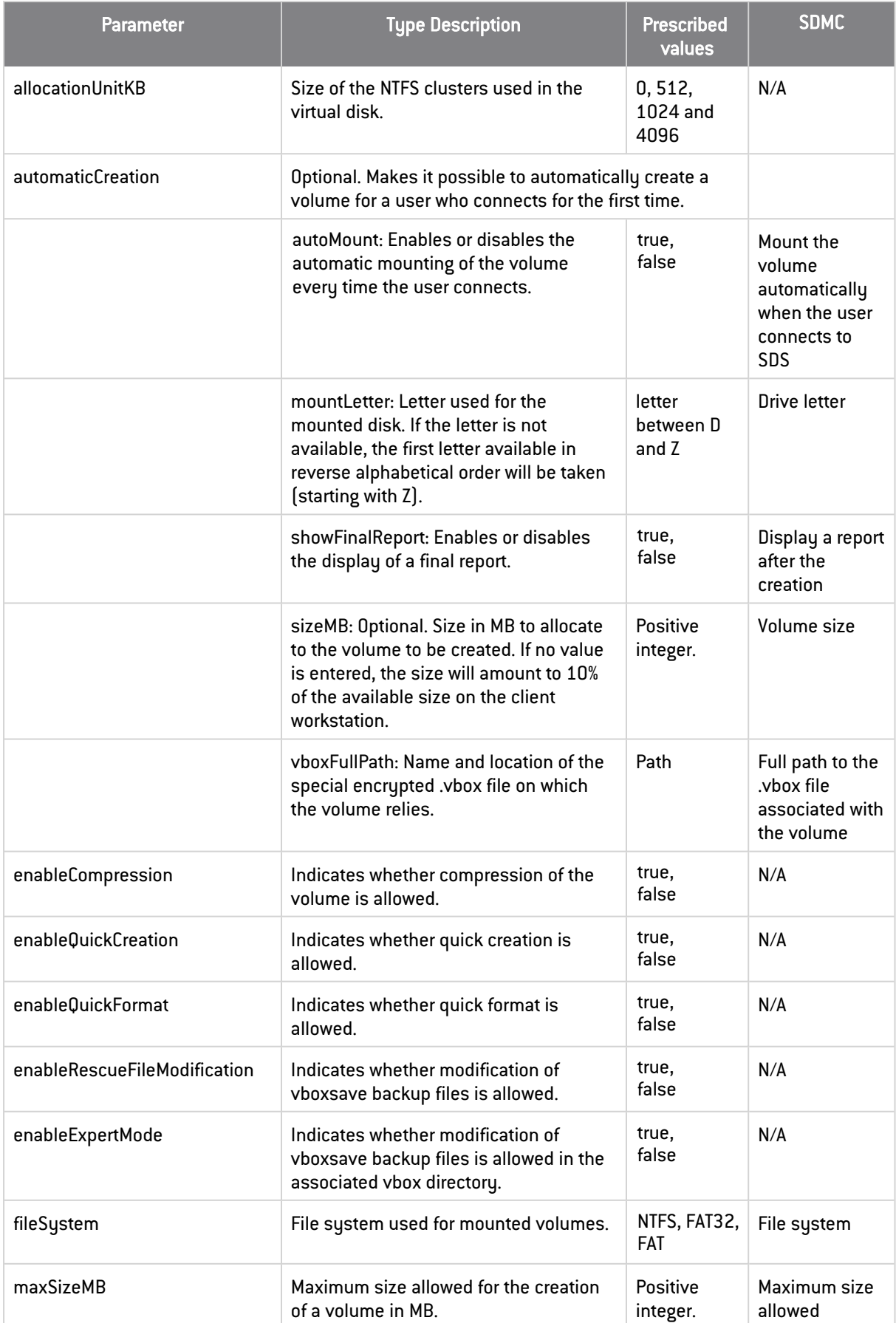

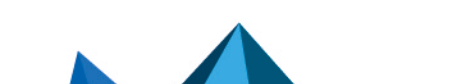

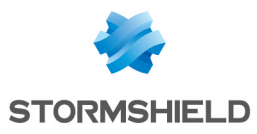

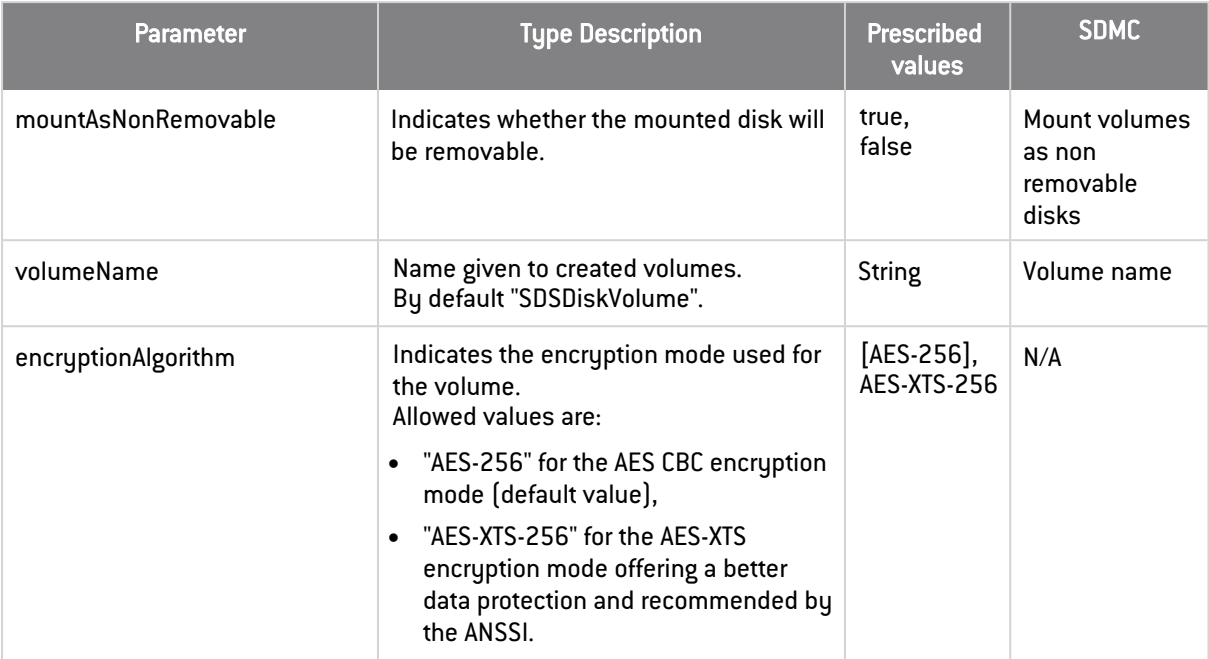

## <span id="page-20-0"></span>2.7 Stormshield Data Mail

Stormshield Data Mail can be configured in the *mailPolicy* section of the *.json* file. The table below describes its parameters. In the SDMC administration console, the equivalent parameters are found in Policies > Features > Mail.

For more information on configuring this feature, refer to the section *ConfiguringStormshield Data Mail* in the Administration guide.

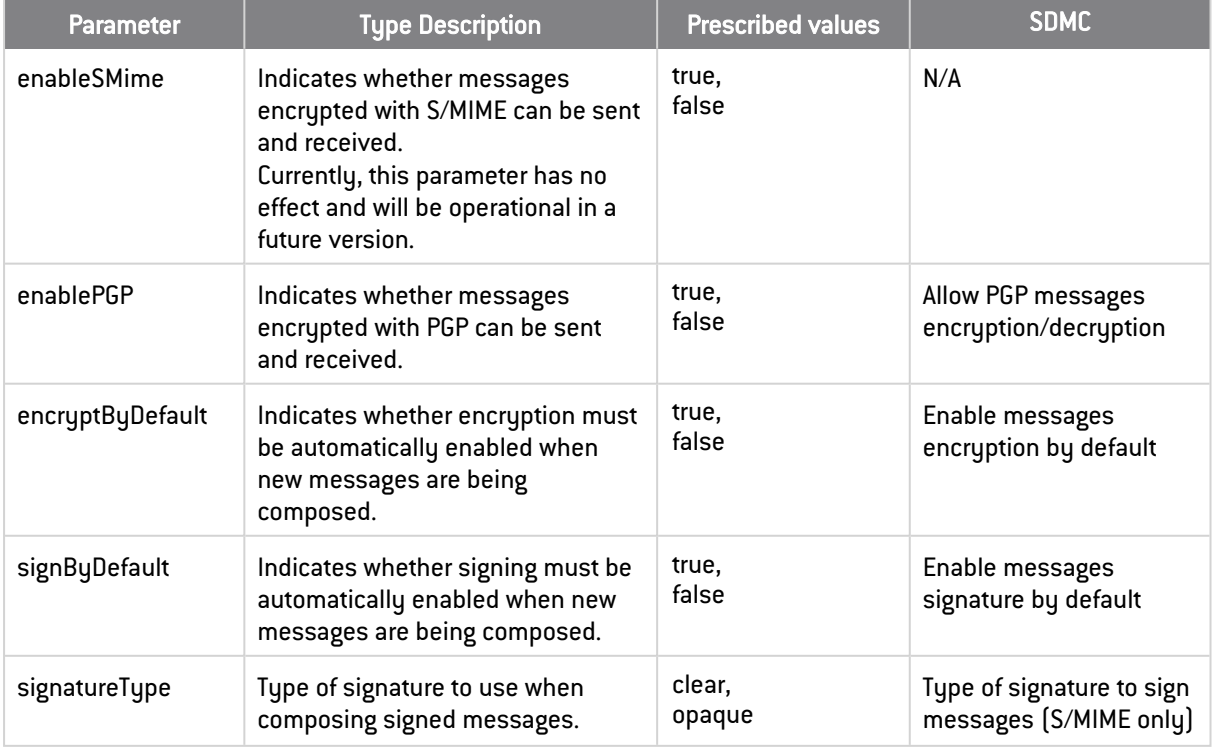

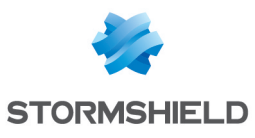

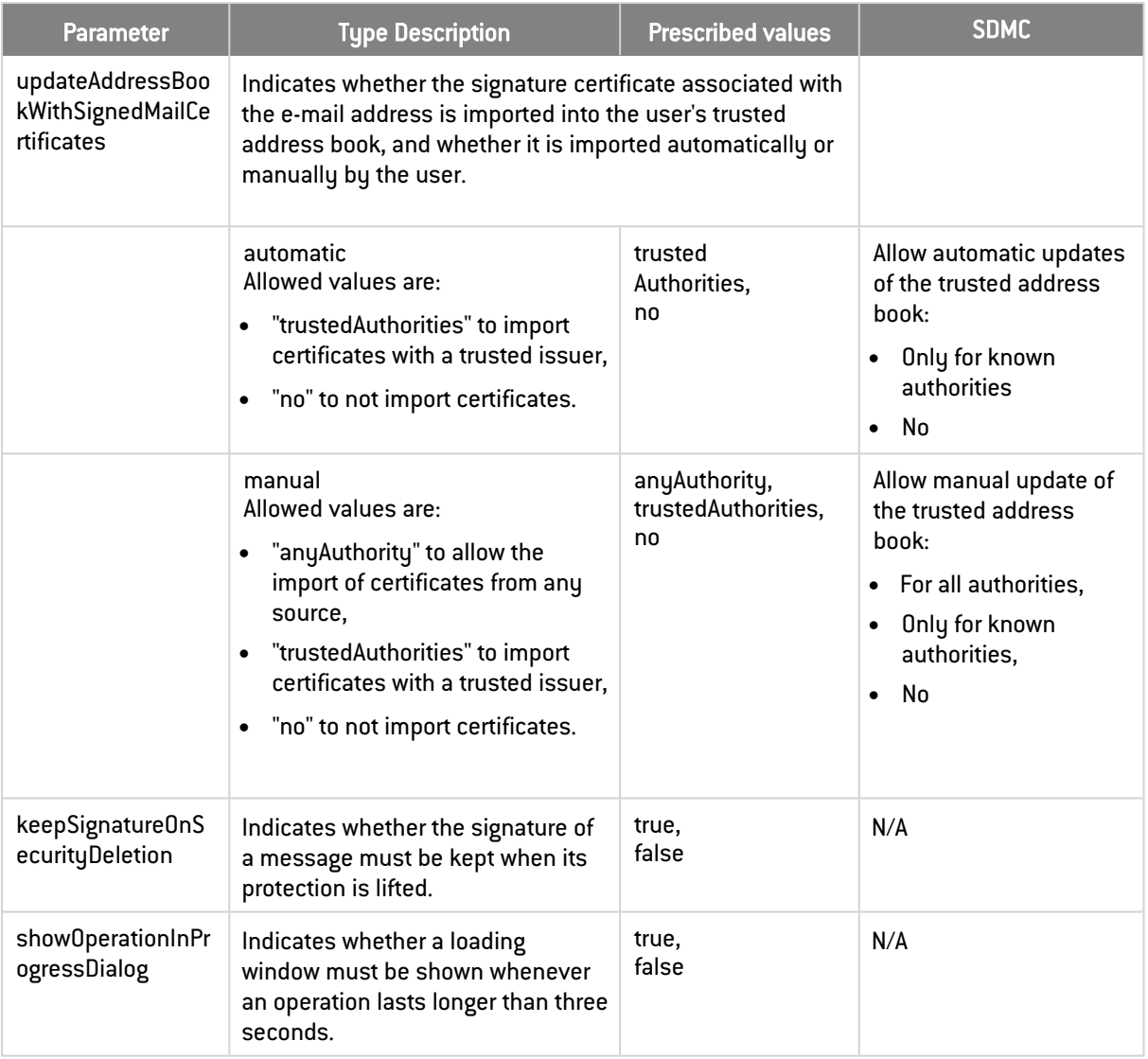

## <span id="page-21-0"></span>2.8 Stormshield Data Sign

Stormshield Data Sign can be configured in the *signPolicy* section of the *.json* file. The table below describes its parameters. In the SDMC administration console, the equivalent parameters are found in Policies > Features > Sign.

For more information on configuring this feature, refer to the section *Configuring Stormshield Data Sign* in the Administration guide.

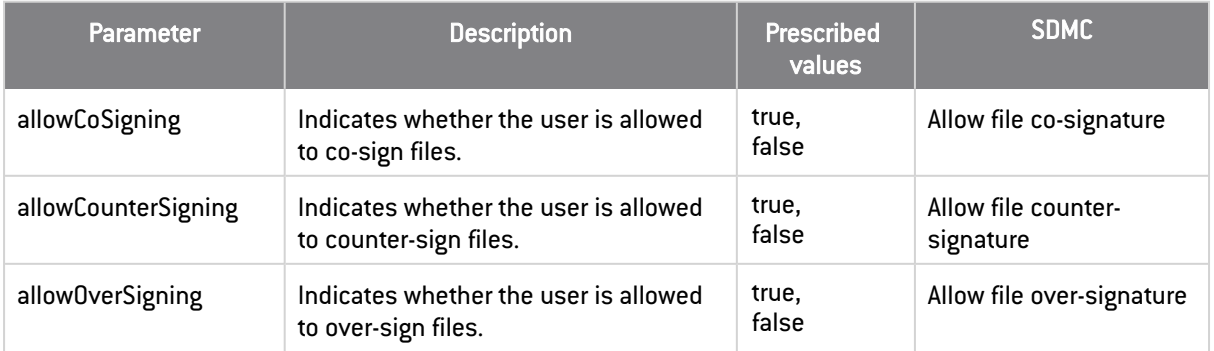

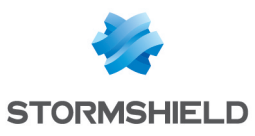

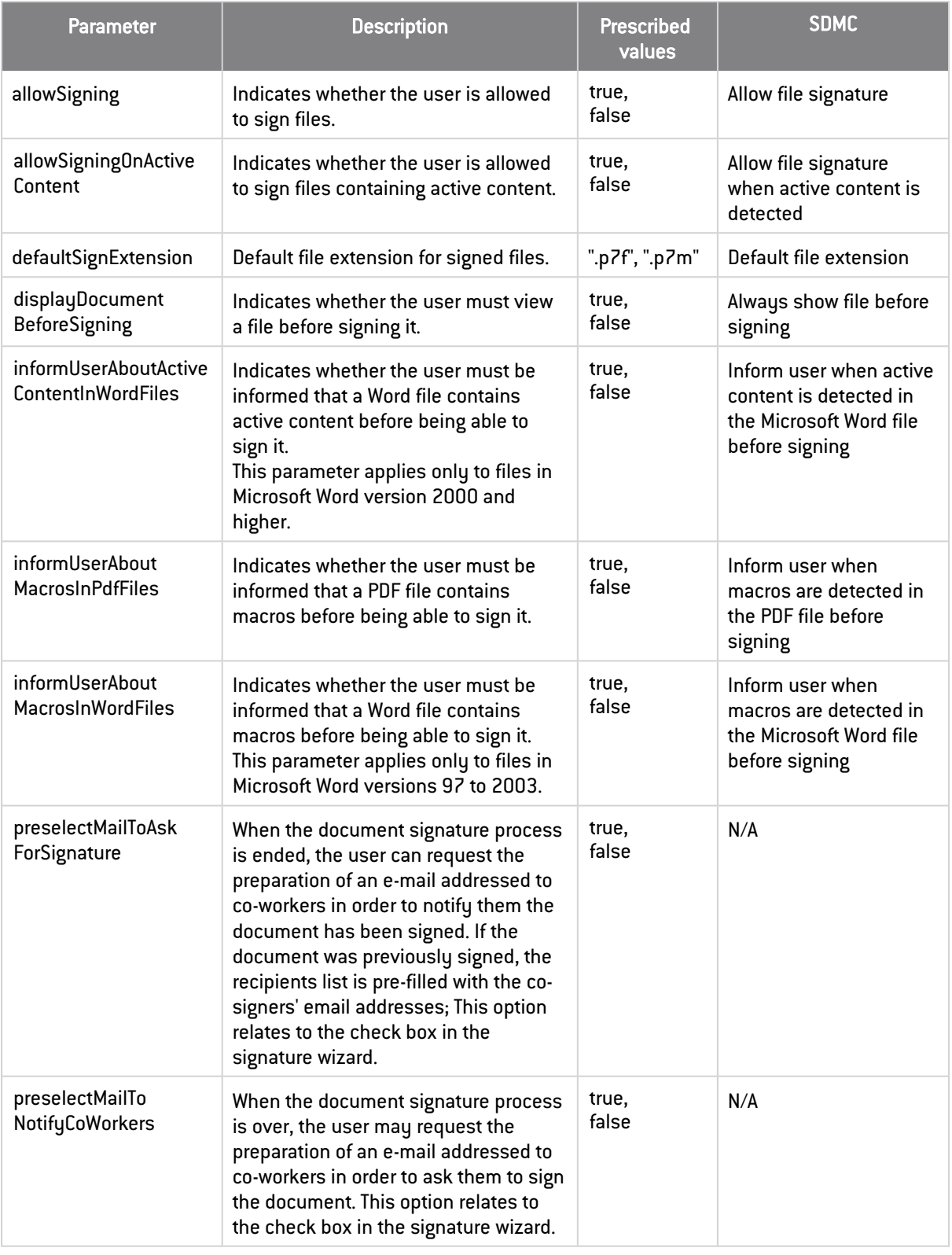

## <span id="page-22-0"></span>2.9 Stormshield Data Shredder

Stormshield Data Shredder can be configured in the *shredderPolicy* section of the *.json* file. The table below describes its parameters. In the SDMC administration console, the equivalent parameters are found in Policies > Features > Shredder.

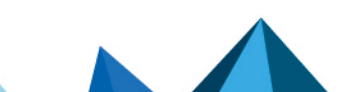

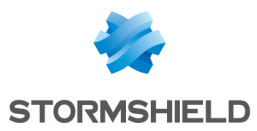

For more information on configuring this feature, refer to the section *ConfiguringStormshield Data Shredder* in the Administration guide.

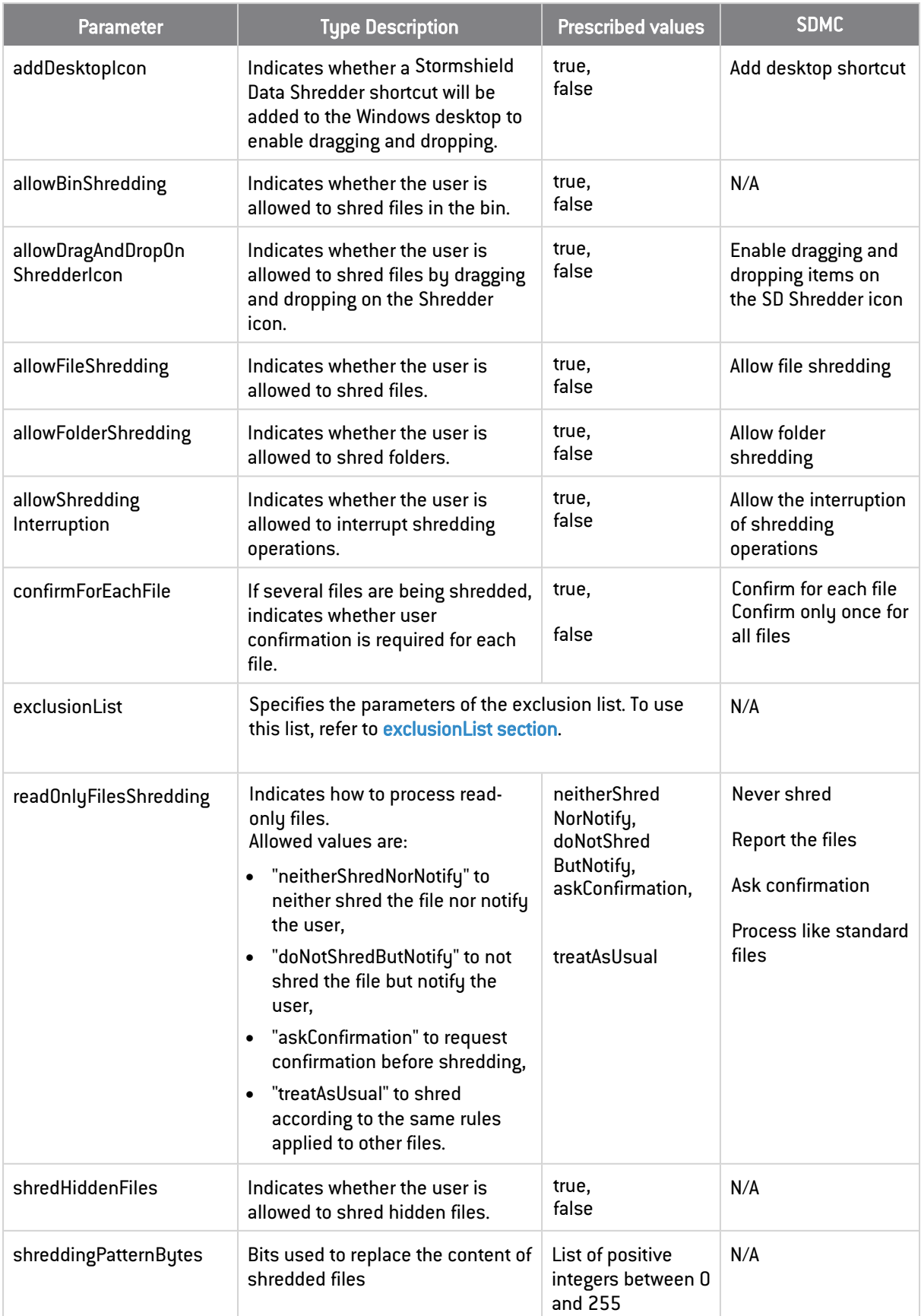

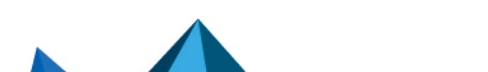

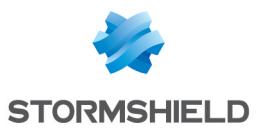

### <span id="page-24-0"></span>2.9.1 exclusionList section

Using an exclusion list, you can exclude some files to prevent them from being shredded by mistake. The following parameters are specified in the *shredderPolicy.exclusionList* section of the *.json* file. This list is optional.

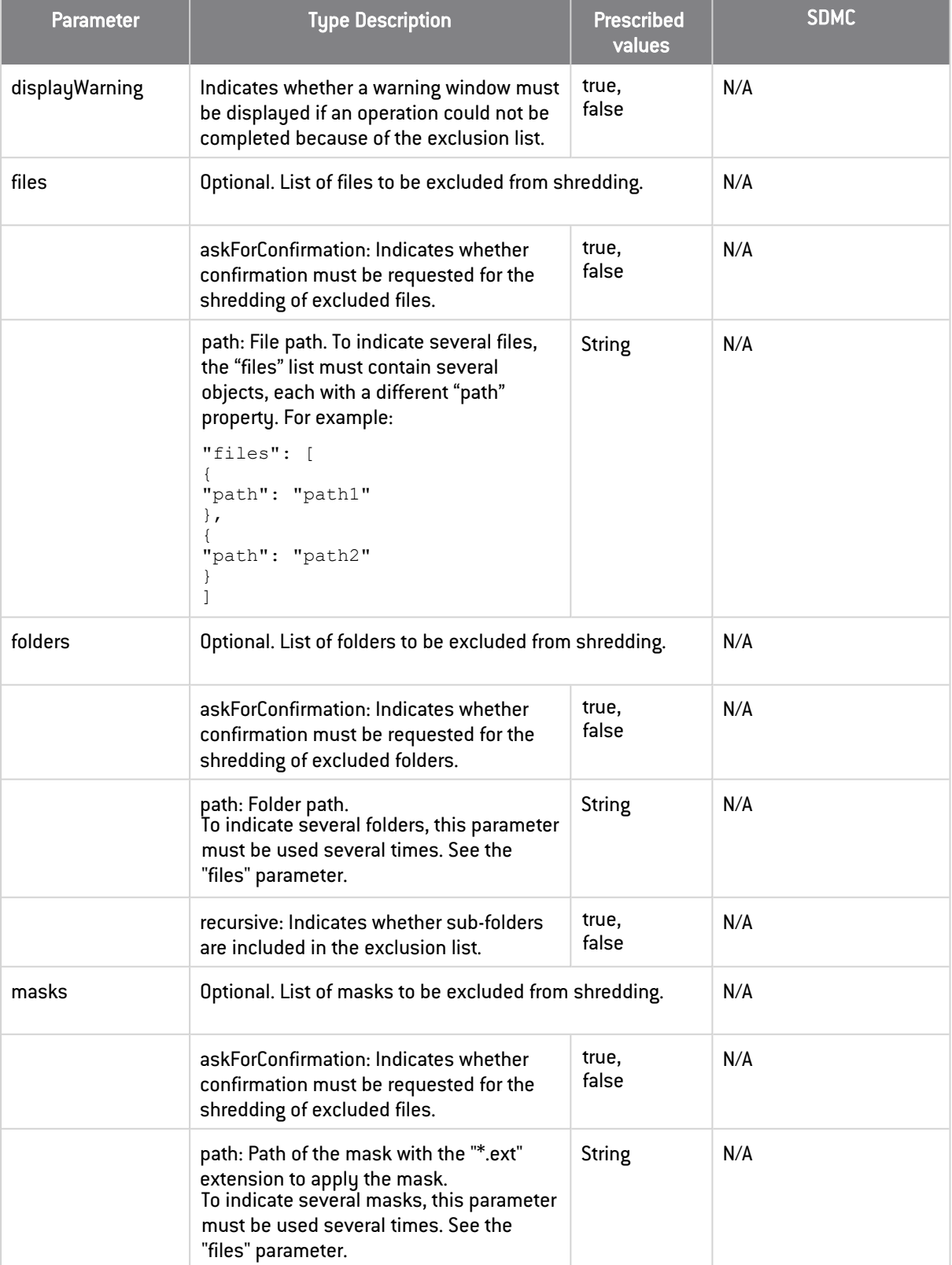

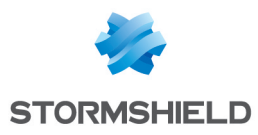

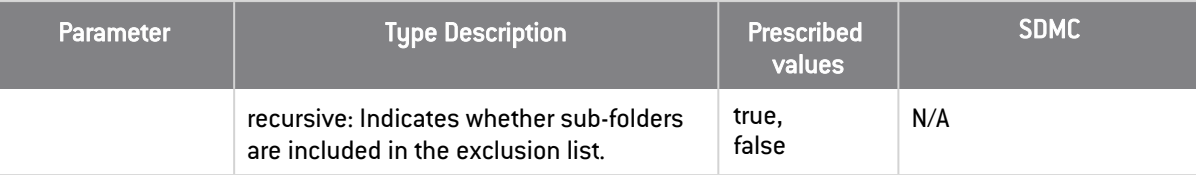

## <span id="page-25-0"></span>2.9.2 shreddingList section

Files included in shredding lists are automatically shredded at a predetermined time or when a predetermined event takes place. The following parameters are specified in the *shredderPolicy.shreddingList* section of the *.json* file.

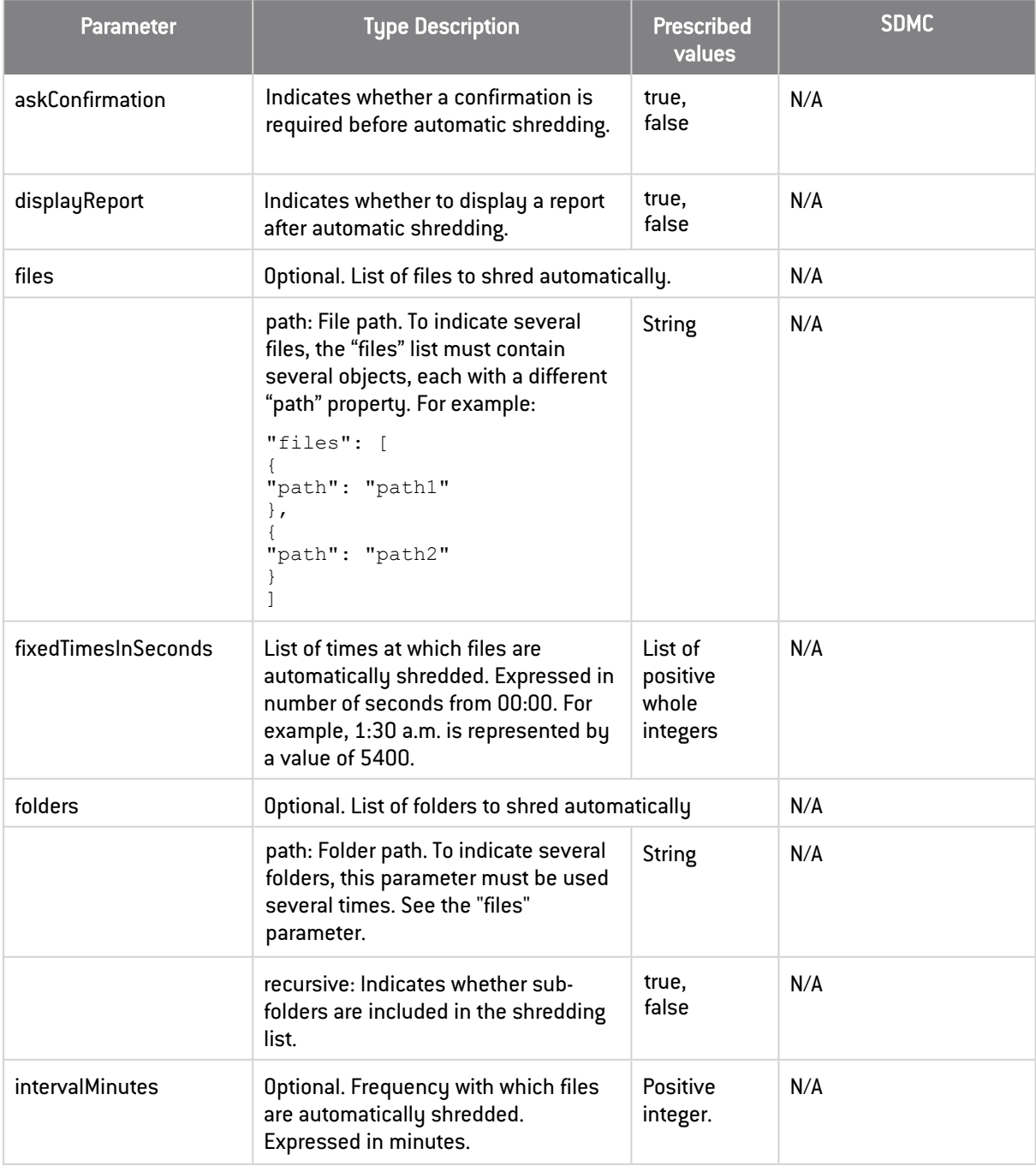

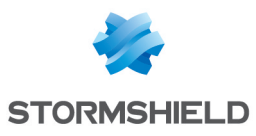

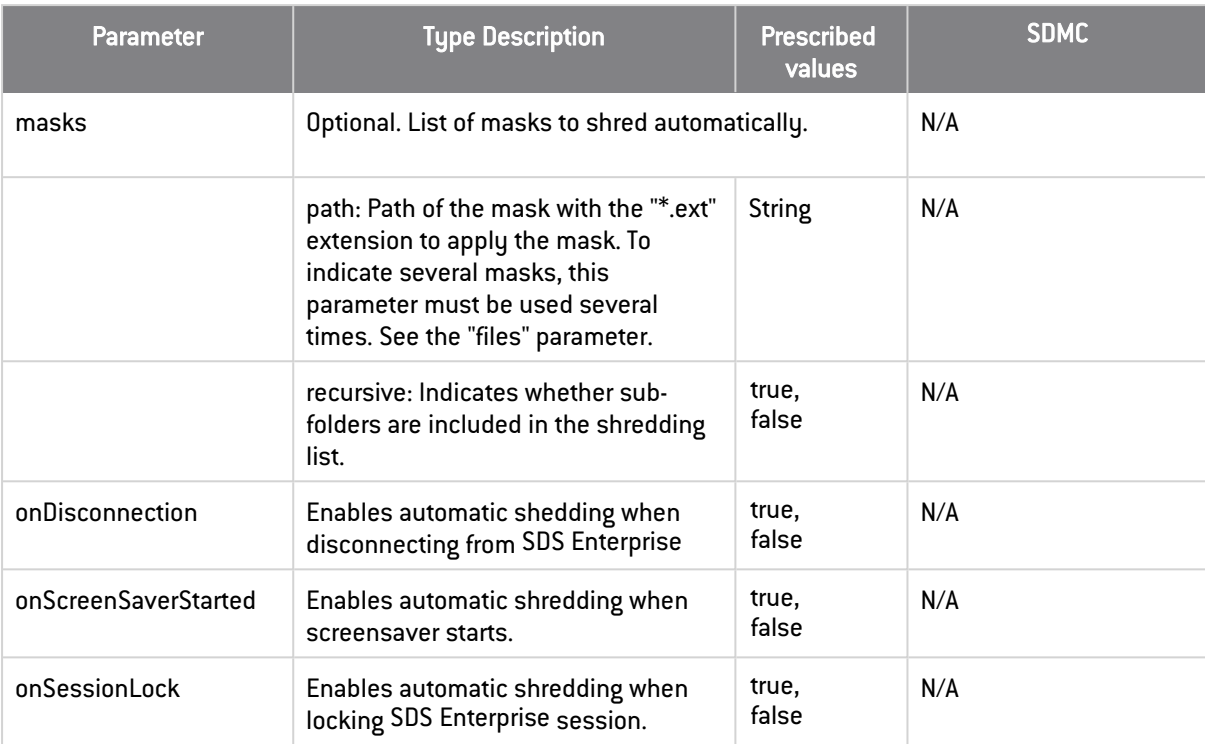

## <span id="page-26-0"></span>2.10 Stormshield Data Share

Stormshield Data Share can be configured in the *sharePolicy* section of the *.json* file. The table below describes its parameters. In the SDMC administration console, the equivalent parameters are found in Policies > Features > Share.

For more information on configuring this feature, refer to the section *ConfiguringStormshield Data Share* in the Administration guide.

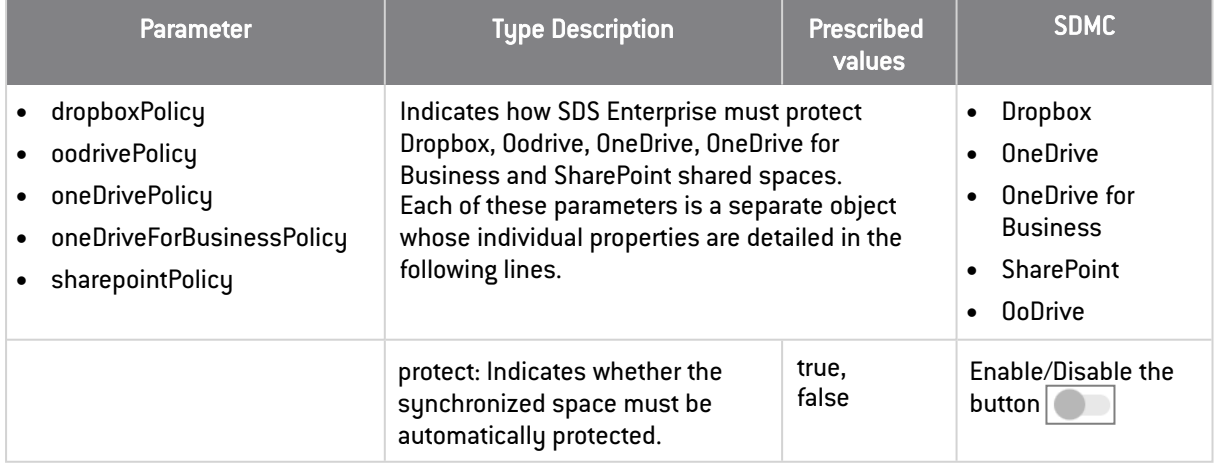

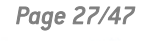

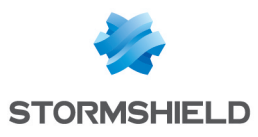

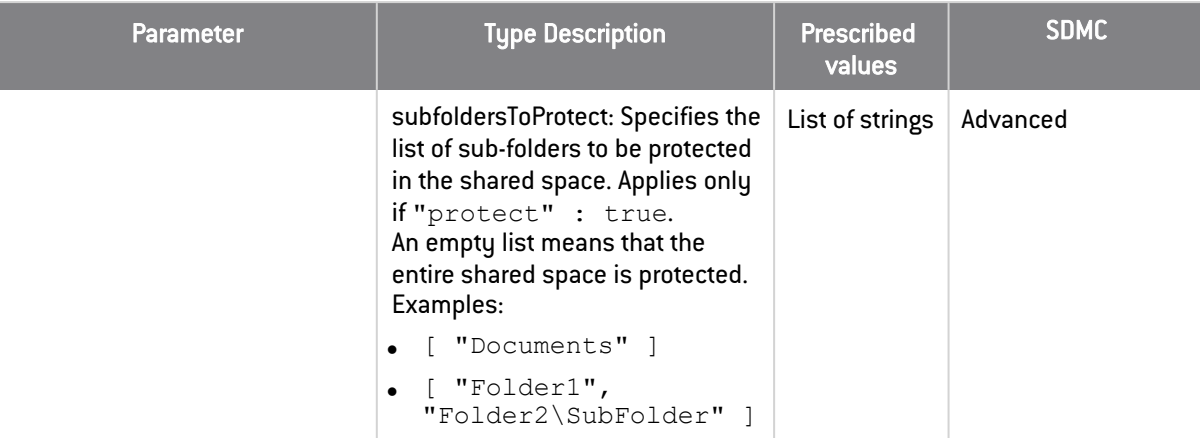

### <span id="page-27-0"></span>2.11 Directories

The directories to be used to provide user certificates are defined in the *directories* section of the *.json* file, which is divided into several sub-sections: *ldap* and *pgp*.

For more information on configuring this feature, refer to the section *Configuring corporate directories* in the Administration guide.

#### <span id="page-27-1"></span>2.11.1 ldap section

LDAP directories are configured in the *Idap* section described in the table below. In the SDMC administration console, the equivalent parameters are found in Policies > Directories > LDAP.

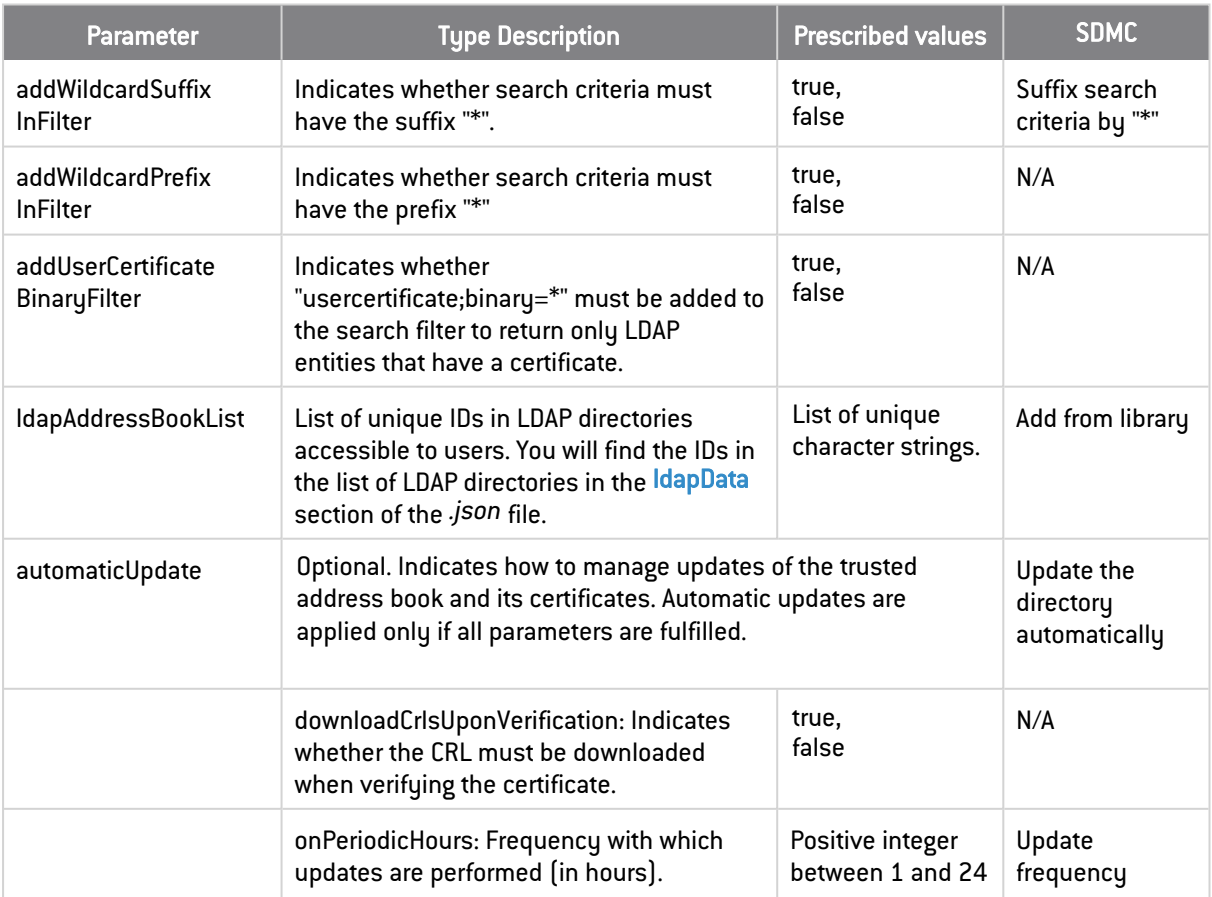

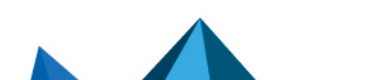

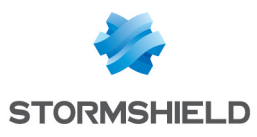

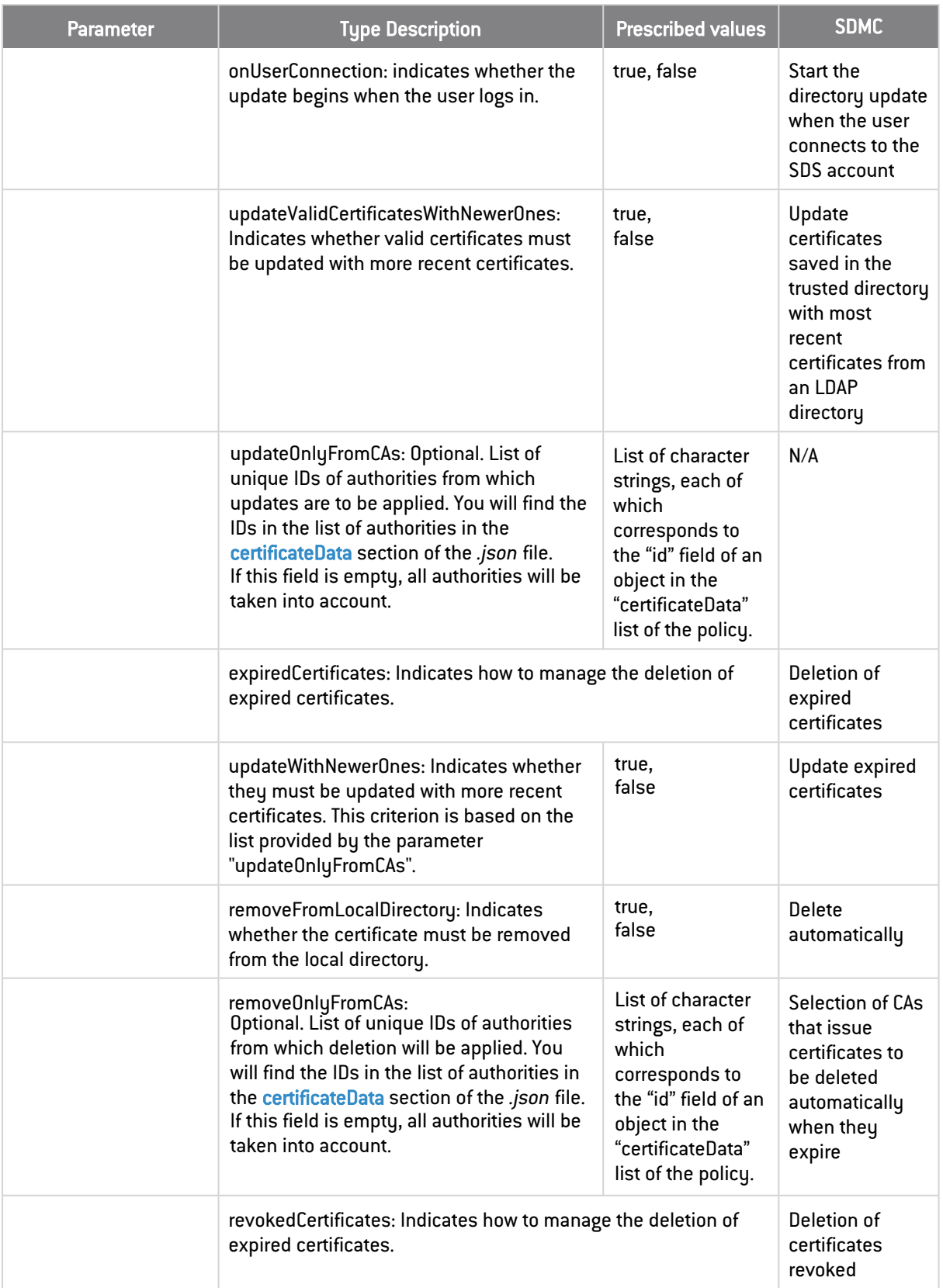

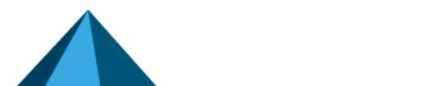

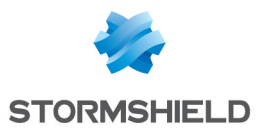

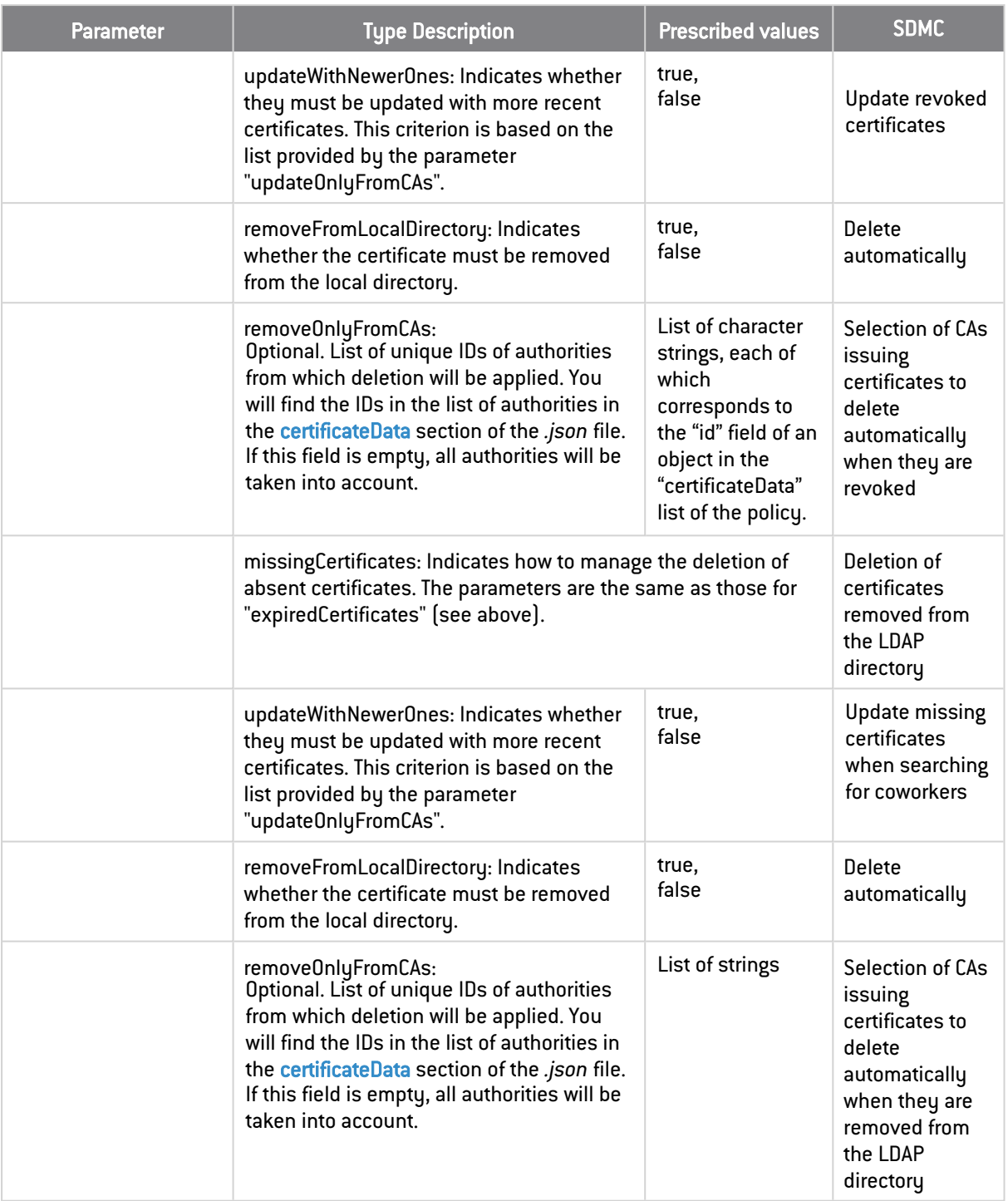

## <span id="page-29-0"></span>2.11.2 pgp section

Files included in decryption lists are automatically decrypted at a predetermined time or when a predetermined event takes place. The following parameters are specified in the *directories.pgp* section of the *.json* file.

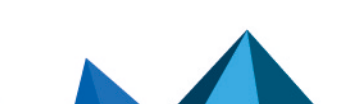

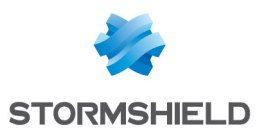

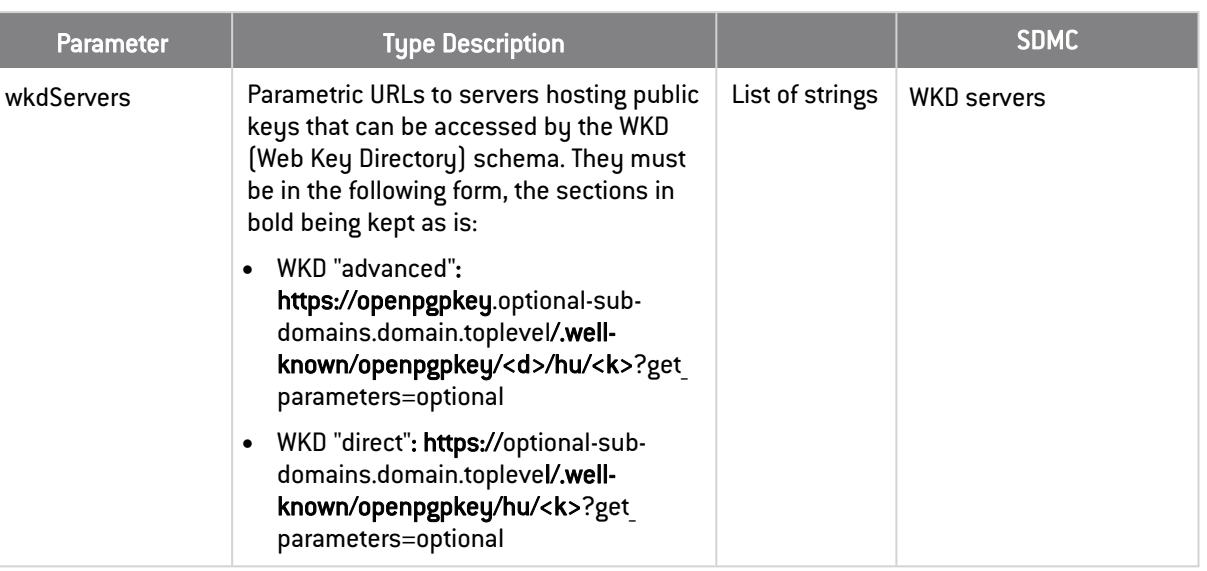

## <span id="page-30-0"></span>2.12 Certificate revocation

Revocation can be configured in the *revocationPolicy* section of the *.json* file. The table below describes its parameters. In the SDMC administration console, the equivalent parameters are found in Policies > Authorities.

For more information on how to configure the feature, refer to the section *Configuring certificate revocation control* in the Administration guide.

![](_page_30_Picture_586.jpeg)

![](_page_30_Picture_8.jpeg)

![](_page_31_Picture_0.jpeg)

![](_page_31_Picture_598.jpeg)

## <span id="page-31-0"></span>2.13 Distribution points

Policy distribution points can be configured in the *distributionPointPolicy* section of the *.json* file. The table below describes their parameters. In the SDMC administration console, the equivalent parameters are found in Policies > Distribution.

For further information, refer to the section *Configuring policy distribution points* in the Administration guide.

![](_page_31_Picture_599.jpeg)

![](_page_32_Picture_0.jpeg)

# <span id="page-32-0"></span>3. Configuring advanced settings in the *Sbox.ini* file

Some advanced parameters are managed in the *SBox.ini* configuration file found in the folder *Program Files\Arkoon\Security BOX\Kernel*.

The file is divided into several sections, each of which correspond to a feature in SDS Enterprise. Various parameters are found in these sections.

The tables below contain the descriptions of the parameters, categorized by feature. When editing the file, please comply with the following conditions:

- If an optional value in the configuration file is invalid, the default value is used.
- <sup>l</sup> The *SBox.ini* file does not support Unicode characters. As a result, the configured paths can contain only ANSI characters, except /  $*$  ?  $\lt$  >  $"$  | ! #  $\textcircled{}$ . However, these characters can be inserted between quotes.
- <sup>l</sup> After you have modified the *SBox.ini* file, we recommend that you reboot the computer to ensure that all of the changes are applied.

### <span id="page-32-1"></span>3.1 Configuration via Windows group policy

You can also define the configuration settings of the *SBox.ini* file through the Windows Group Policy (GPO), in the "Machine" settings, or in the "User" settings.

#### **CD** NOTE

Stormshield recommends setting the local policy parameters by GPO, rather than via the *SBox.ini* file.

It is possible to generate .adm files that can be integrated into the "Group Strategy" console, making it possible to configure the options.

Each [Section,Item] parameter is determined in the following reading order:

- 1. Key HKCU\Software\Policies\Arkoon\Security BOX  $\text{Suite} \& \text{Section} \& \text{Item} \& \text{then}$  is always in REG SZ format].
- 2. Key HKLM\Software\Policies\Arkoon\Security BOX  $\text{Suite} \& \text{Section} \& \text{Item} \& \text{them}$  is always in REG SZ format).
- 3. *sbox.ini* file.

SDS Enterprise will apply the first configuration that it finds and ignore the ones that follow. So if a parameter is configured in the HKCU folder, the HKLM folder and the *SBox.ini* file will be ignored.

## <span id="page-32-2"></span>3.2 [Logon]

![](_page_32_Picture_768.jpeg)

![](_page_32_Picture_22.jpeg)

![](_page_33_Picture_0.jpeg)

![](_page_33_Picture_857.jpeg)

![](_page_33_Picture_4.jpeg)

![](_page_34_Picture_0.jpeg)

![](_page_34_Picture_406.jpeg)

![](_page_34_Picture_4.jpeg)

![](_page_35_Picture_0.jpeg)

## <span id="page-35-0"></span>3.3 [UpgradeEncipherCardAccount\_CertificateTemplate]

![](_page_35_Picture_505.jpeg)

## <span id="page-35-1"></span>3.4 [SlotFilter]

![](_page_35_Picture_506.jpeg)

![](_page_36_Picture_0.jpeg)

![](_page_36_Picture_712.jpeg)

## <span id="page-36-0"></span>3.5 [KeyRenewal]

The [KeyRenewal] and [SBox.KeyRenewalWizardYYY] sections are for renewing keys for existing SDS Enterprise accounts.

The [KeyRenewal] section is common to all types of accounts.

The [SBox.KeyRenewalWizardYYY] section includes the parameters specific to renewing a YYY, account key, which can be:

- KS: key renewal for a KS1 or KS2 password account,
- GP: key renewal for a GP1 or GP2 card account.

![](_page_36_Picture_713.jpeg)

### <span id="page-36-1"></span>3.5.1 User key types

The supported key types (the user's private keys) are KEY RSA 2048BITS and KEY RSA 4096BITS.

The key type can be:

![](_page_36_Picture_14.jpeg)

![](_page_37_Picture_0.jpeg)

- 0: unauthorized:
- $\bullet$  1: authorized;
- 2: authorized and offered by default.

For any given account type, only one key type can be allowed and offered by default.

The types of keys are defined using items with values made up of an ordered series of 6 digits, with each digit corresponding to a type of account. The order of account types is:

KS1, KS2, GP1, GP2, RFU, CPS2 (RFU and CPS2 are not used, but these columns are required).

Example of a key type configuration:

If KEY RSA 2048BITS is the default value and KEY RSA 1024BITS is prohibited, then it must be set up as:

- KEY RSA 1024BITS = 000000
- KEY RSA 2048BITS = 2222222
- KEY RSA 4096BITS= 111111

To avoid being prevented from creating accounts when there are errors in the configuration of the *Sbox.ini* file, the following preferences are adopted:

- If there is no default value, the strongest authorized key size is used as the default value.
- $\bullet$  If an unexpected character is entered as the value for one of the key types, the value 0 (not authorized) is used.
- If not all characters have been entered, the missing characters to the right are treated as 0s (not authorized). For example, 111 is recognized as 111000.
- If several default values are given, the default value is the default value with the larger key size.

However, if there is no authorized algorithm for an account type, a key cannot be generated. This makes it possible, for example, to force a key to be imported from a PKCS#12 file.

## <span id="page-37-0"></span>3.6 [SBox.KeyRenewalWizardKS]/[SBox.KeyRenewalWizardGP]

### <span id="page-37-1"></span>Types of accounts

The following table lists the types of accounts available in SDS Enterprise:

![](_page_37_Picture_794.jpeg)

### <span id="page-37-2"></span>3.6.1 Parameters

The following table details the content for each section based on the account type XXX

![](_page_37_Picture_26.jpeg)

![](_page_38_Picture_0.jpeg)

#### SDS ENTERPRISE - ADVANCED CONFIGURATION GUIDE - V 11.1 3. CONFIGURING ADVANCED SETTINGS IN THE SBOX.INI FILE

![](_page_38_Picture_741.jpeg)

![](_page_38_Picture_4.jpeg)

![](_page_39_Picture_0.jpeg)

#### SDS ENTERPRISE - ADVANCED CONFIGURATION GUIDE - V 11.1 3. CONFIGURING ADVANCED SETTINGS IN THE SBOX.INI FILE

![](_page_39_Picture_576.jpeg)

## <span id="page-39-0"></span>3.7 [CoworkerSelector]

![](_page_39_Picture_577.jpeg)

## <span id="page-39-1"></span>3.8 [External PKCS11 Policy]

![](_page_39_Picture_578.jpeg)

![](_page_39_Picture_7.jpeg)

![](_page_40_Picture_0.jpeg)

## <span id="page-40-0"></span>3.9 [File]

![](_page_40_Picture_732.jpeg)

![](_page_40_Picture_5.jpeg)

![](_page_41_Picture_0.jpeg)

#### SDS ENTERPRISE - ADVANCED CONFIGURATION GUIDE - V 11.1 3. CONFIGURING ADVANCED SETTINGS IN THE SBOX.INI FILE

![](_page_41_Picture_219.jpeg)

## <span id="page-41-0"></span>3.10 [Team]

![](_page_41_Picture_220.jpeg)

![](_page_41_Picture_5.jpeg)

![](_page_41_Picture_6.jpeg)

![](_page_42_Picture_0.jpeg)

# <span id="page-42-0"></span>4. Configuring advanced settings in the registry base

Some advanced parameters in SDS Enterprise must be configured in the Windows registry base. To edit the registry base:

- 1. Go to the registry database by running regedit.exe.
- 2. In the tree, go to the key indicated.
- 3. Change the value of the key.
- 4. Quit the registry database.
- 5. Restart the machine.

## <span id="page-42-1"></span>4.1 Changing the dates of the last access

When Stormshield Data Team is installed on a workstation, the date of the last access changes when a folder is browsed. The AccessTimeAction parameter makes it possible to restore the actual date on which files were last accessed.

![](_page_42_Picture_690.jpeg)

## <span id="page-42-2"></span>4.2 Moving folders available offline

Using the *cachemov.exe* tool, the system folder *- <%WINDIR%>\CSC -*, which contains the files that are available offline, can be moved.

Stormshield Data Team must be configured as follows to manage this particular environment:

![](_page_42_Picture_691.jpeg)

## <span id="page-42-3"></span>4.3 Keeping performance optimal on the workstation

When Stormshield Data Team is used, users' workstations may slow down. To keep the usual levels of performance, the following registry keys can be applied:

![](_page_42_Figure_19.jpeg)

![](_page_43_Picture_0.jpeg)

### <span id="page-43-0"></span>4.3.1 Improving performance when browsing encrypted trees

Some Windows processes can slow down the workstation by regularly accessing folders that Stormshield Data Team encrypts.

To reduce the frequency of these slowdowns, you can exclude in the registry database the processes that are considered safe and do not cause any file modifications. If the SkipApp key does not exist, you can create it by choosing a REG MULTI SZ value.

![](_page_43_Picture_579.jpeg)

### <span id="page-43-1"></span>4.3.2 Excluding Windows processes that access encrypted folders

To reduce the time it takes to determine whether a folder is encrypted in "smart card" mode (this determines the icon of the folder), the value of the OverlayIconAccuracy parameter can be changed.

![](_page_43_Picture_580.jpeg)

### <span id="page-43-2"></span>4.3.3 Excluding Windows Defender extensions and scans

To prevent your workstation from slowing down, you can also exclude the extensions and scans that Windows Defender runs:

![](_page_43_Picture_581.jpeg)

![](_page_44_Picture_0.jpeg)

![](_page_44_Picture_255.jpeg)

## <span id="page-44-0"></span>4.4 Disabling automatic suggestion of co-workers

When selecting the co-workers you want to share the folder with, co-workers who hold the Windows permissions that enable accessing the folder concerned are automatically suggested in a group which name is Windows permissions.

You can disable this feature by creating the following registry key:

![](_page_44_Picture_256.jpeg)

![](_page_44_Picture_7.jpeg)

![](_page_45_Picture_0.jpeg)

<span id="page-45-0"></span>![](_page_45_Picture_2.jpeg)

Additional information and answers to questions you may have are available in the [Stormshield](https://kb.stormshield.eu/acl_users/credentials_cookie_auth/require_login?came_from=https%3A//kb.stormshield.eu/en/network-security/smc-management-center) [knowledge](https://kb.stormshield.eu/acl_users/credentials_cookie_auth/require_login?came_from=https%3A//kb.stormshield.eu/en/network-security/smc-management-center) base (authentication required).

![](_page_45_Picture_4.jpeg)

![](_page_45_Picture_5.jpeg)

![](_page_46_Picture_0.jpeg)

SDS ENTERPRISE - ADVANCED CONFIGURATION GUIDEADVANCED CONFIGURATION GUIDE - V 11.1

![](_page_46_Picture_2.jpeg)

documentation@stormshield.eu

*All images in this document are for representational purposes only, actual products may differ.*

*Copyright © Stormshield 2024. All rights reserved. All other company and product names contained in this document are trademarks or registered trademarks of their respective companies.*

![](_page_46_Picture_6.jpeg)

*Page 47/47 sds-en-sdse-advanced\_configuration\_guide-v11.1 - 04/04/2024*